ZI TOA

M-9000M2 TW **前級功率放大器**

**使用手冊**

# **程式設定軟體**(對應Ver.2.00以後版本)

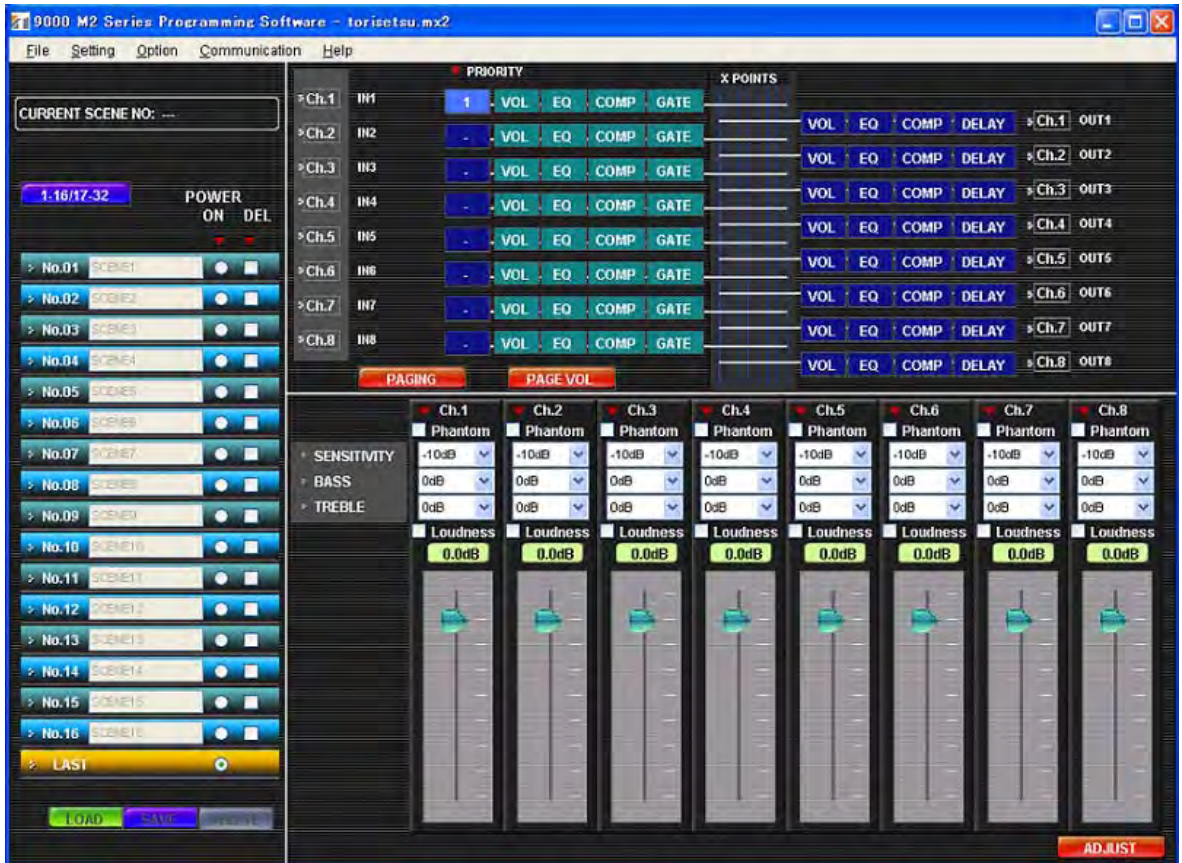

**TOA Corporation** 

### 目錄

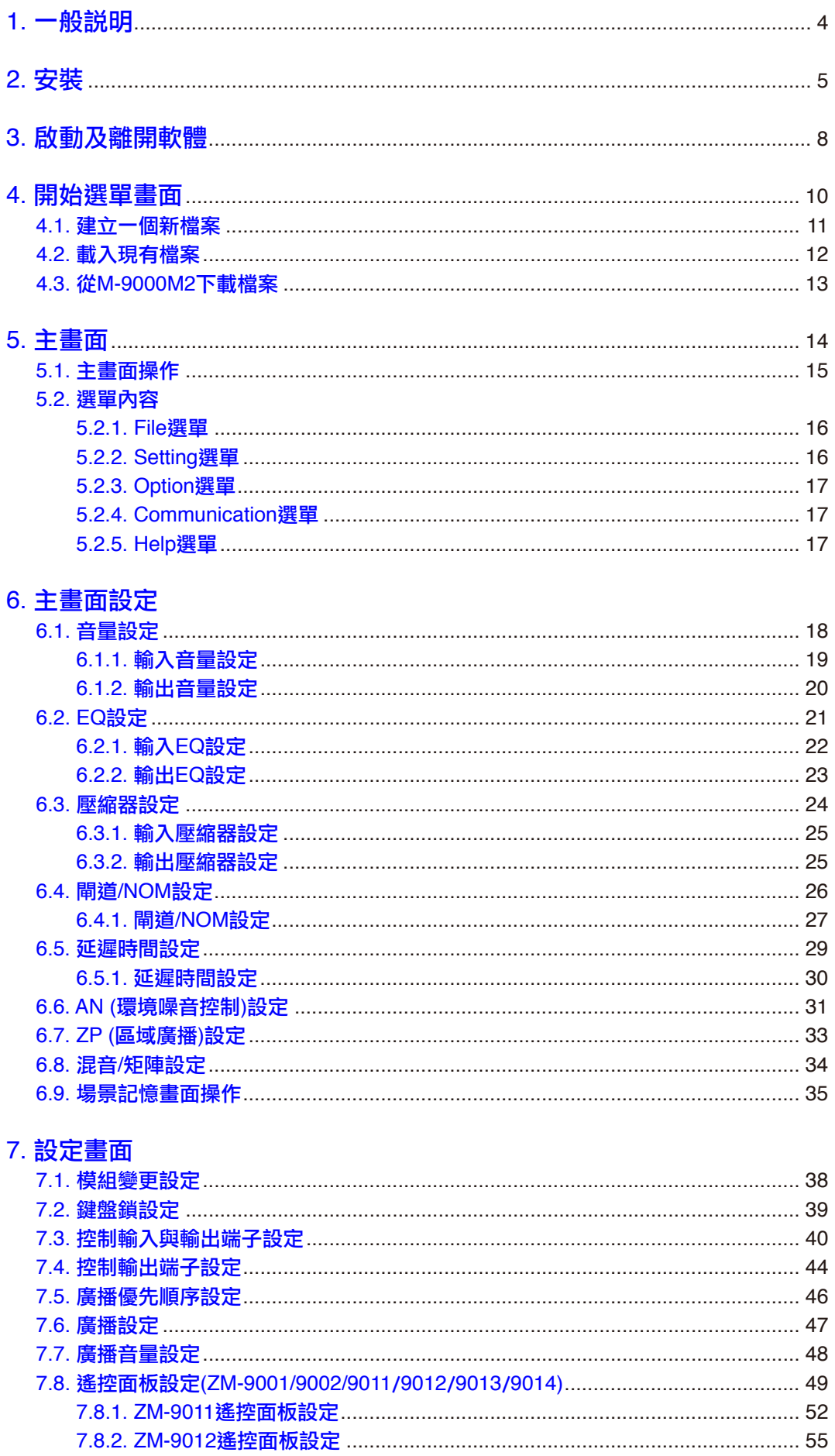

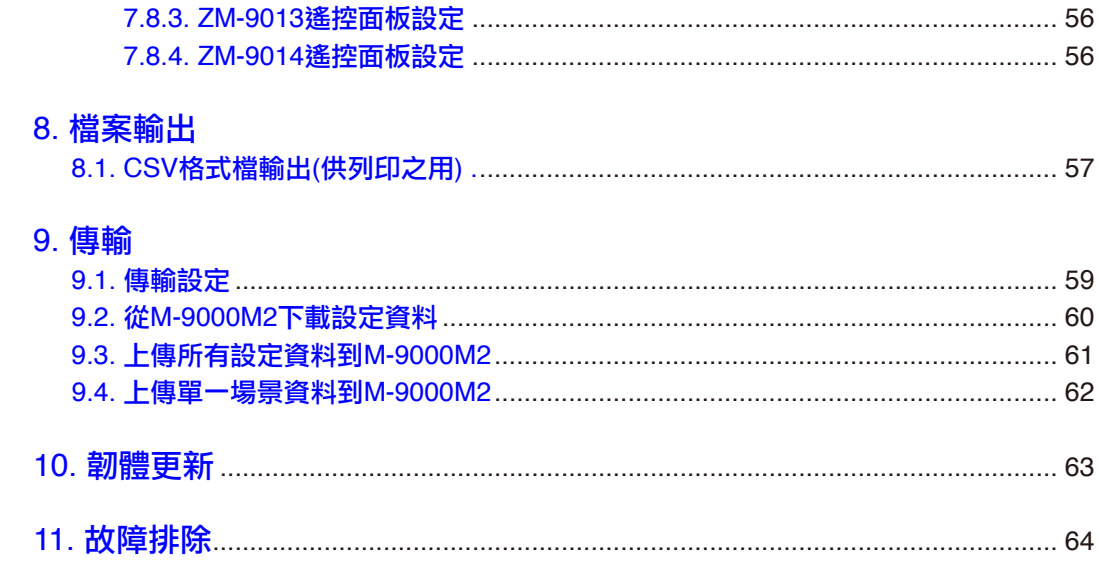

### <span id="page-3-0"></span>1. ㄧ般說明

9000M2系列的程式設定軟體是用來設定M-9000M2前級功率放大器的所有功能。可透過手動操作M-9000M2的面 板按鍵來進行設定,可在個人電腦上輕鬆執行。利用這套程式設定軟體,設定及操作資料可被寫入M-9000M2或 是從M-9000M2讀出。操作資料也可以CSV檔輸出,並利用Excel來列印。操作資料的副檔名是"mx2"。 本軟體適用於Microsoft Windows XP或Windows Vista或Windows 7 作業系統 (1024 x 768)。 建議個人電腦的色度設定在16位元以上,且解析度至少設定在XGA。

説明 : M-9000M2 TW 前級功率放大器,型號中的TW為臺灣販賣的識別碼,所以操作手冊<mark>內</mark> M-9000M2表示,特在此説

注意

- ·本使用手冊係對應9000M2前級功率放大器Ver.2.00以後之韌體版本。 本使用手冊中之功能,有部分功能在早於Ver.2.00以前之版本上無法使用。
- ·在使用Windows7或Windows Vista的情况下,請在屬性窗口內將文本大小設置為100%。 如使用其他設置,則可能無法正確顯示屏幕上的文本信息。

\* Windows 是 Microsoft Corporation的商標。

### <span id="page-4-0"></span>2. 安裝

請務必在開始安裝本軟體之前,離開所有正在運作中的應用程式。請遵照以下程序來進行安裝。

步驟1. 打開所附CD-ROM光碟中軟體文件夾的 "ProgrammingSoftware" 文件夾,然後在打開的文件夾中連按 二下 "Setup9000M2.msi" 。

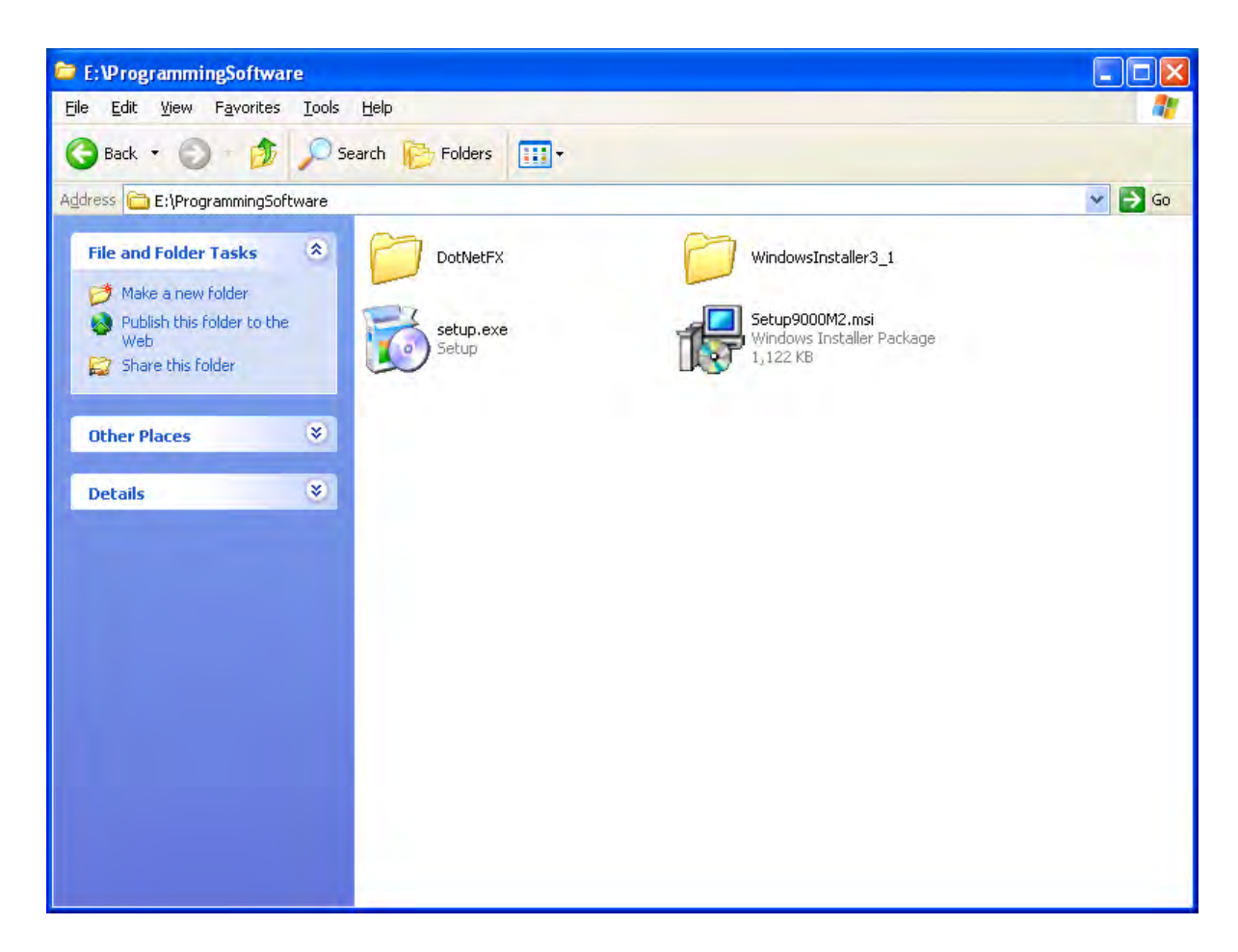

若個人電腦未安裝".NET Framework", 將出現以下畫面。在此情況下,請遵照畫面指示來安裝 ".NET Framework" 。

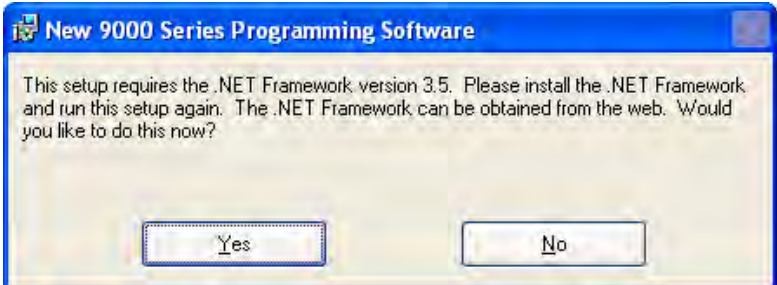

當完成".NET Framework"的安裝時,或若個人電腦已安裝".NET Framework", 9000M2系列的程 式設定軟體安裝程式將會啟動。

在打開數個安裝畫面之後,將出現以下安裝刪除畫面。

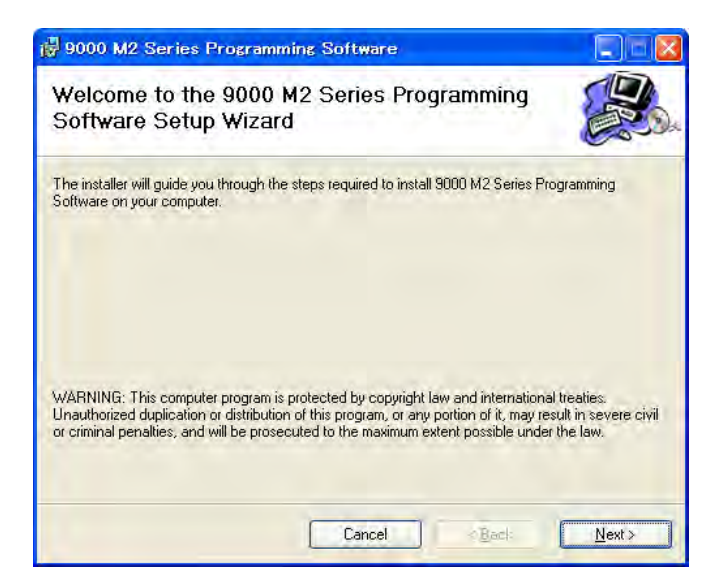

#### 步驟2. 按壓 "Next" 鈕。

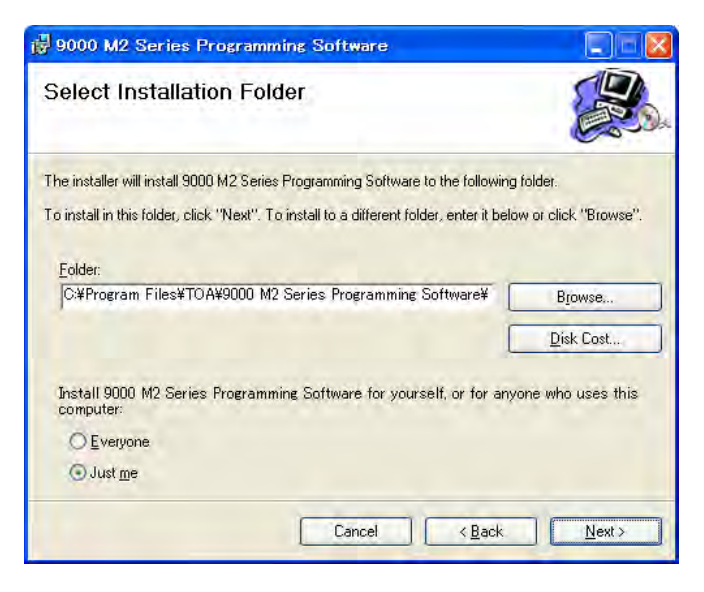

步驟3. 選擇欲安裝軟體的文件夾,然後按壓 "Next" 鈕。將出現以下對話框,且安裝動作繼續進行。

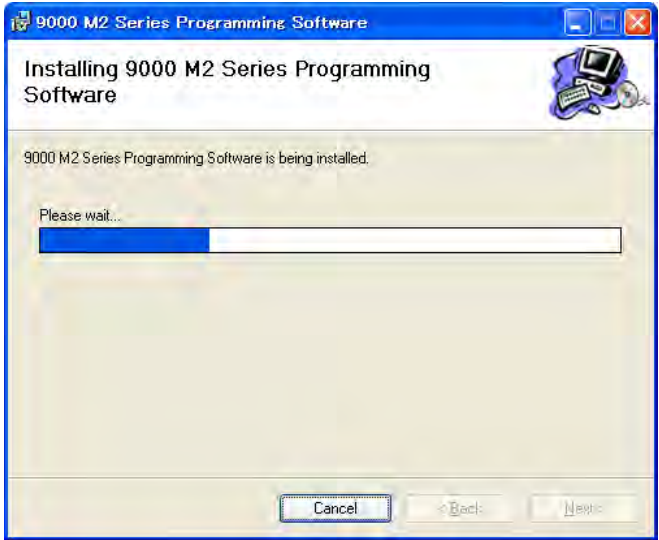

當出現以下對話框時,表示已正確完成安裝。

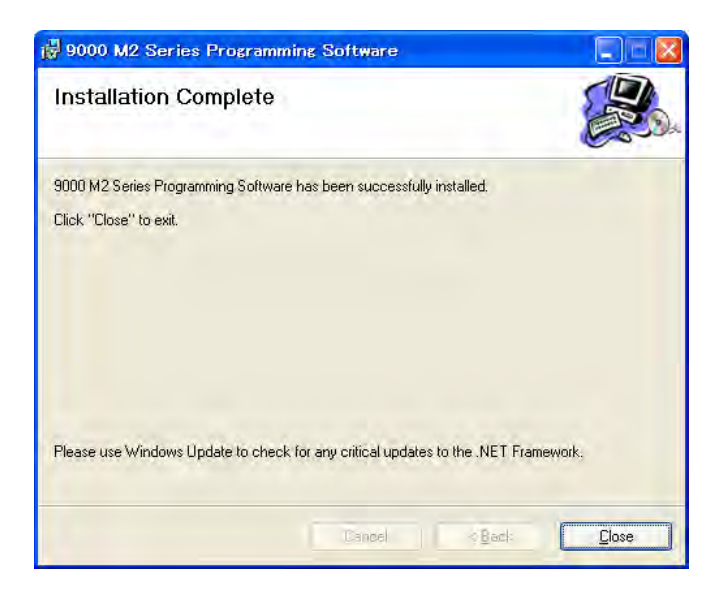

步驟4. 按壓 "Close" 鈕。

### <span id="page-7-0"></span>3. 啟動及離開軟體

可使用以下二種方法來啟動所安裝的9000M2系列程式設定軟體。

(1) 按壓個人電腦桌面上的 "Start" 鈕,並從開始選單中選擇 "All Programs (P)→ TOA → 9000 Series → 9000M2 Programming Software" 。接著軟體將會啟動。

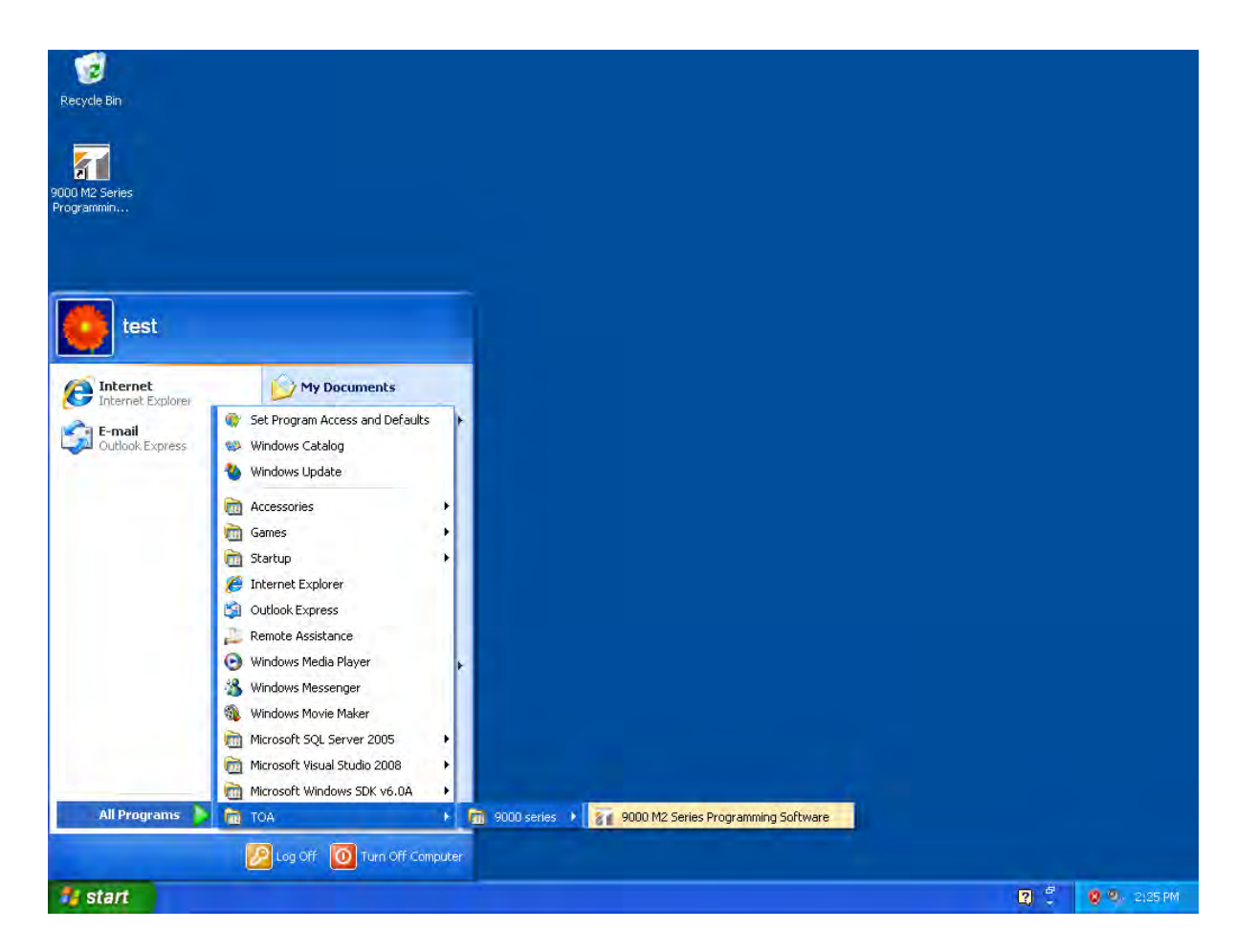

(2) 連按二次個人電腦桌面上的[9000M2 Series Programming Software]圖像,軟體將會啟動。

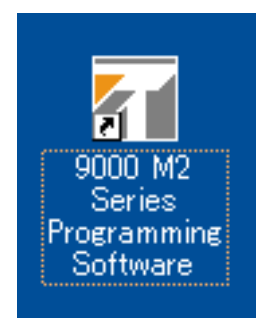

(3) 欲離開軟體,請從主畫面的File選單中選擇 "Exit" 。

### <span id="page-9-0"></span>4. 開始選單畫面

啟動軟體會在主畫面上出現 "Start Menu" 視窗。

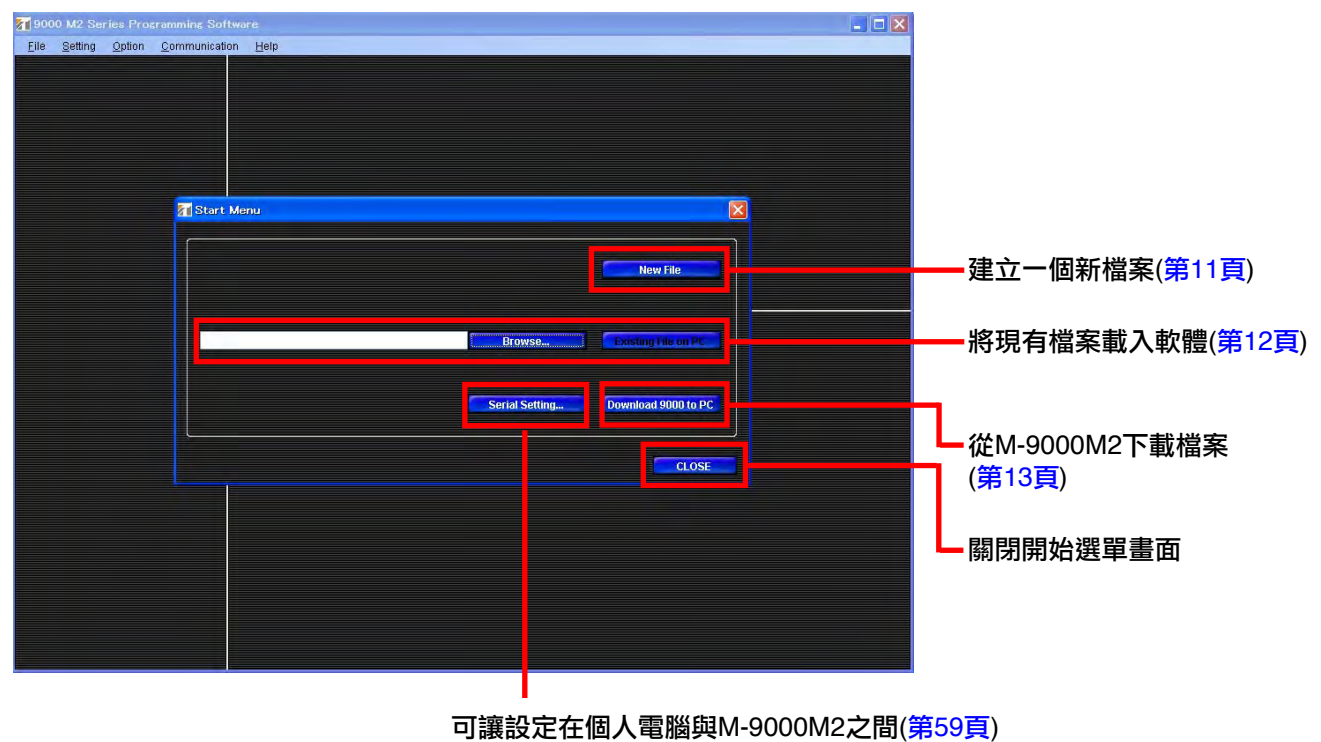

傳輸

#### <span id="page-10-0"></span>4.1. 建立一個新檔案

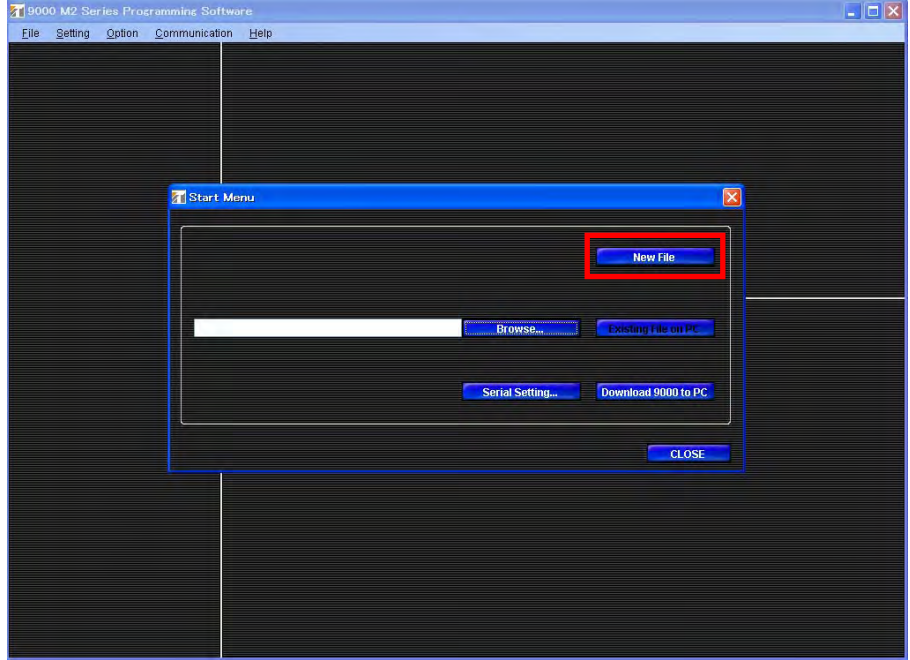

按壓開始選單畫面上的 "New File" 將出現以下最初設定精靈畫面。

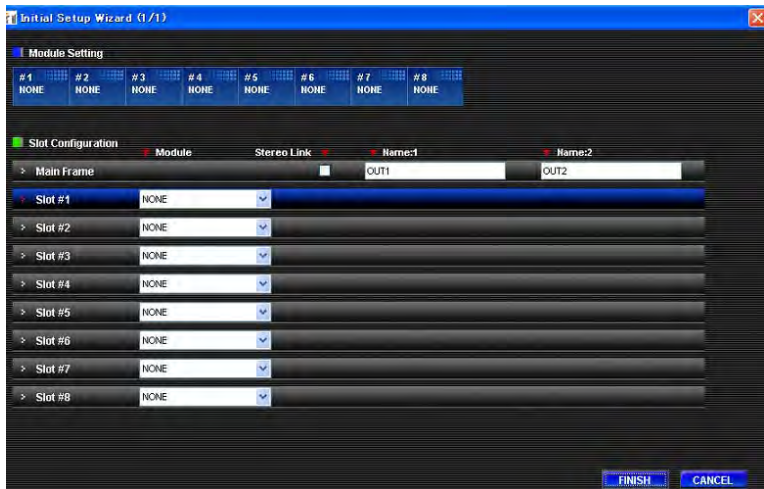

請按照最初設定的指示來執行設定。

#### 步驟1. 設定模組配置。

- 1-1. 請從 "Slot Configuration" 區的 "Module" 欄的下拉式選單中選擇一個插入M-9000M2插槽的模組。
- 1-2. 執行模組設定會在螢幕頂端的模組設定區出現模組型號。同時,視模組輸入數而定, "Slot Setting"區 會出現頻道名稱鍵入欄位。

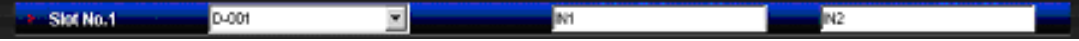

- 1-3. 視情況而定,在 "name" 欄位鍵入名稱。
- 1-4. 完成所有Slot之設定後, 按壓 "NEXT" 鈕, 便可回到主畫面 ([P.14](#page-13-0)) 。

### <span id="page-11-0"></span>4.2. 載入現有檔案

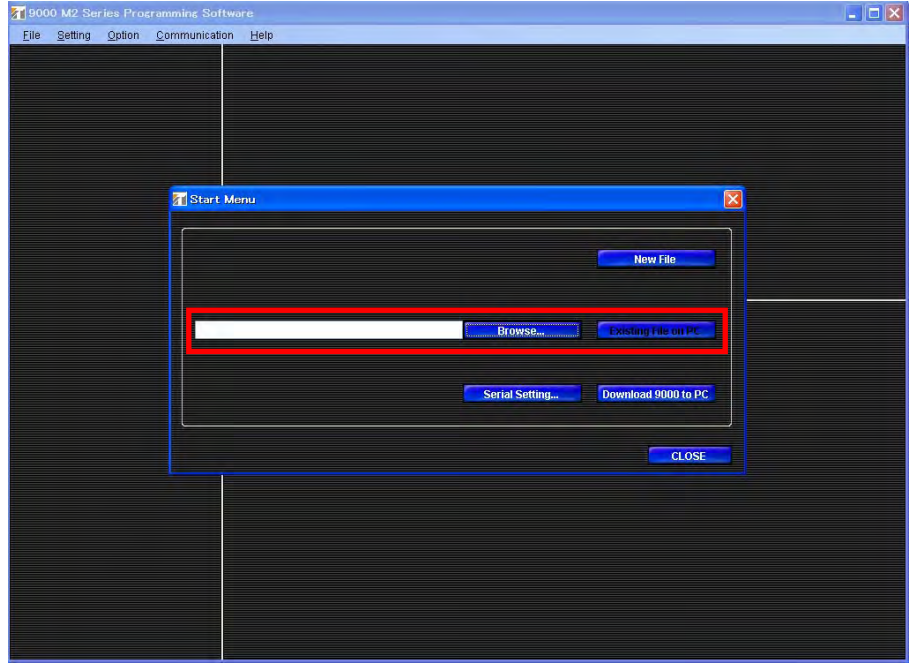

步驟1. 按壓 "Browse..." 鈕來選擇 "\*.mx2" 檔案。

步驟2. 按壓 "Existing File On PC" 鈕。

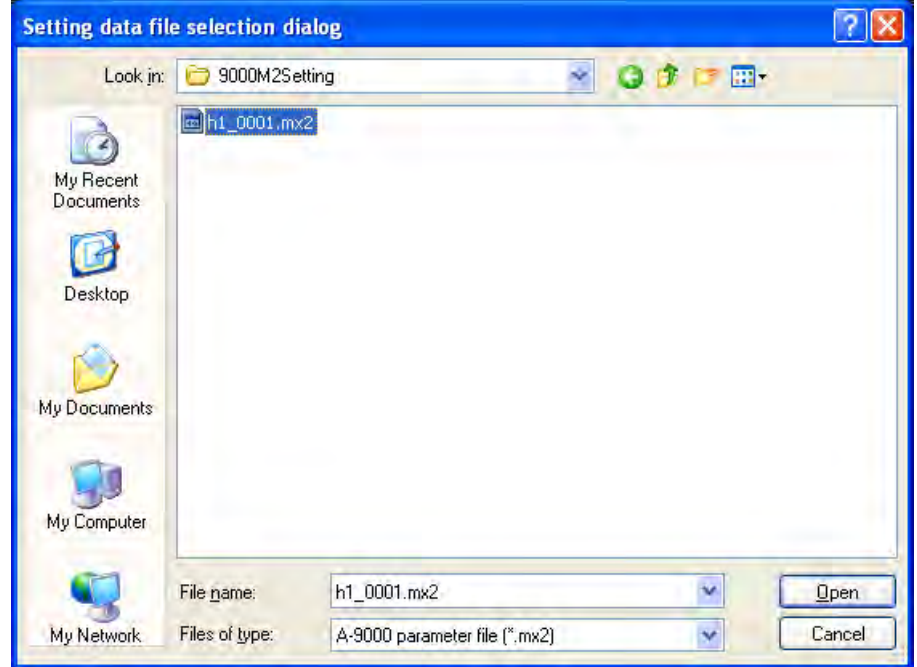

步驟3. 視窗關閉且所設定的內容已載入個人電腦,隨即出現主畫面。

### <span id="page-12-0"></span>4.3. 從M-9000M2下載檔案

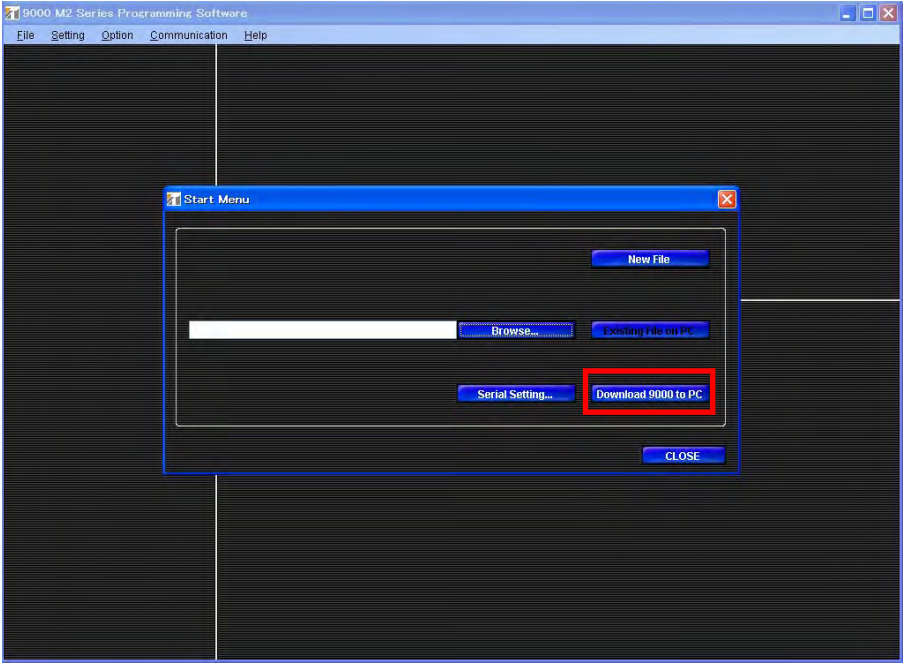

- 步驟1. 請確認個人電腦已正確連接到M-9000M2,且電源已開啟。
- 步驟2. 按壓 "Download 9000 to PC" 鈕。
- 步驟3. 視窗關閉且開始下載。
- 步驟4. 下載期間會出現進度指示畫面。

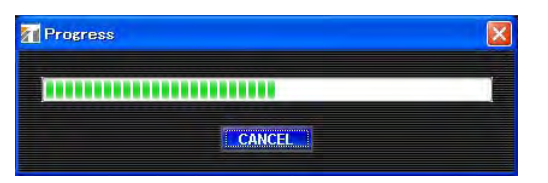

步驟5. 所設定的內容已載入個人電腦,且出現主畫面。

### <span id="page-13-0"></span>5. 主畫面

#### 當完成開始選單上的設定時,便會出現主畫面。

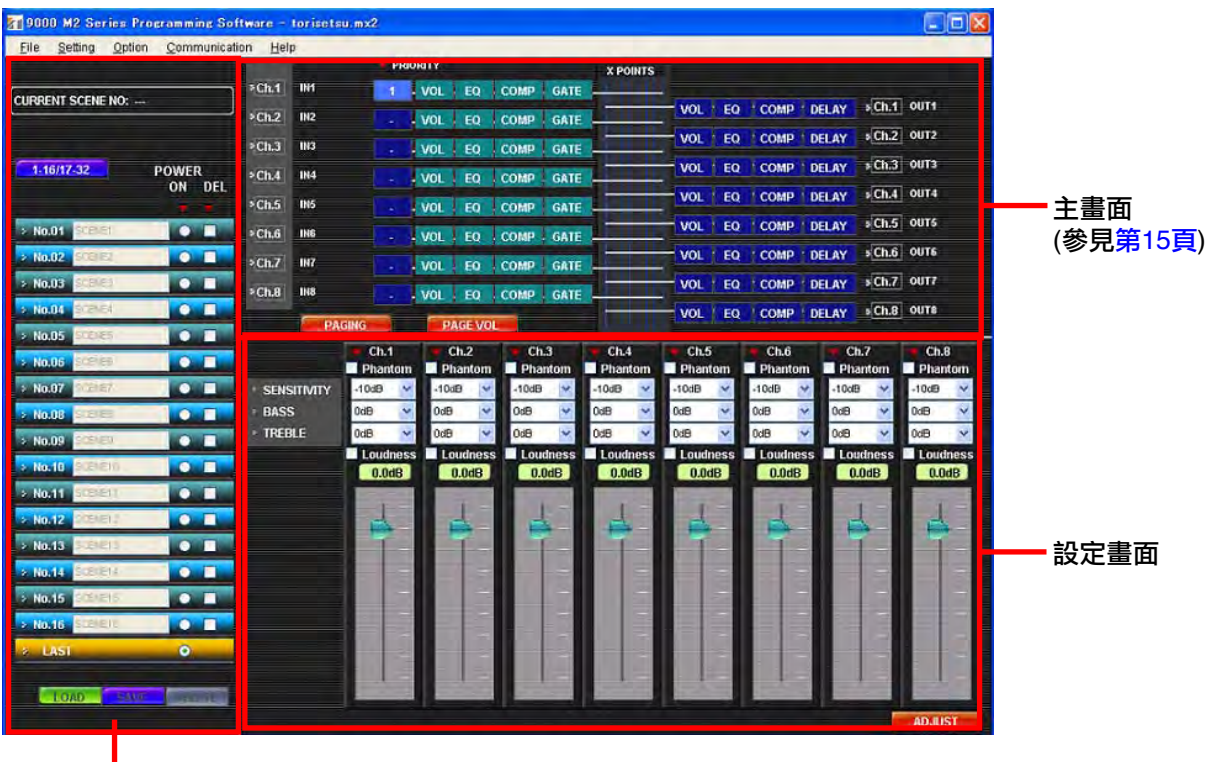

場景記憶畫面(參見<mark>第[35](#page-34-0)頁</mark>)

視在主畫面中所選擇的項目而定,設定畫面所顯示的內容隨之不同。

### <span id="page-14-0"></span>5.1. 主畫面操作

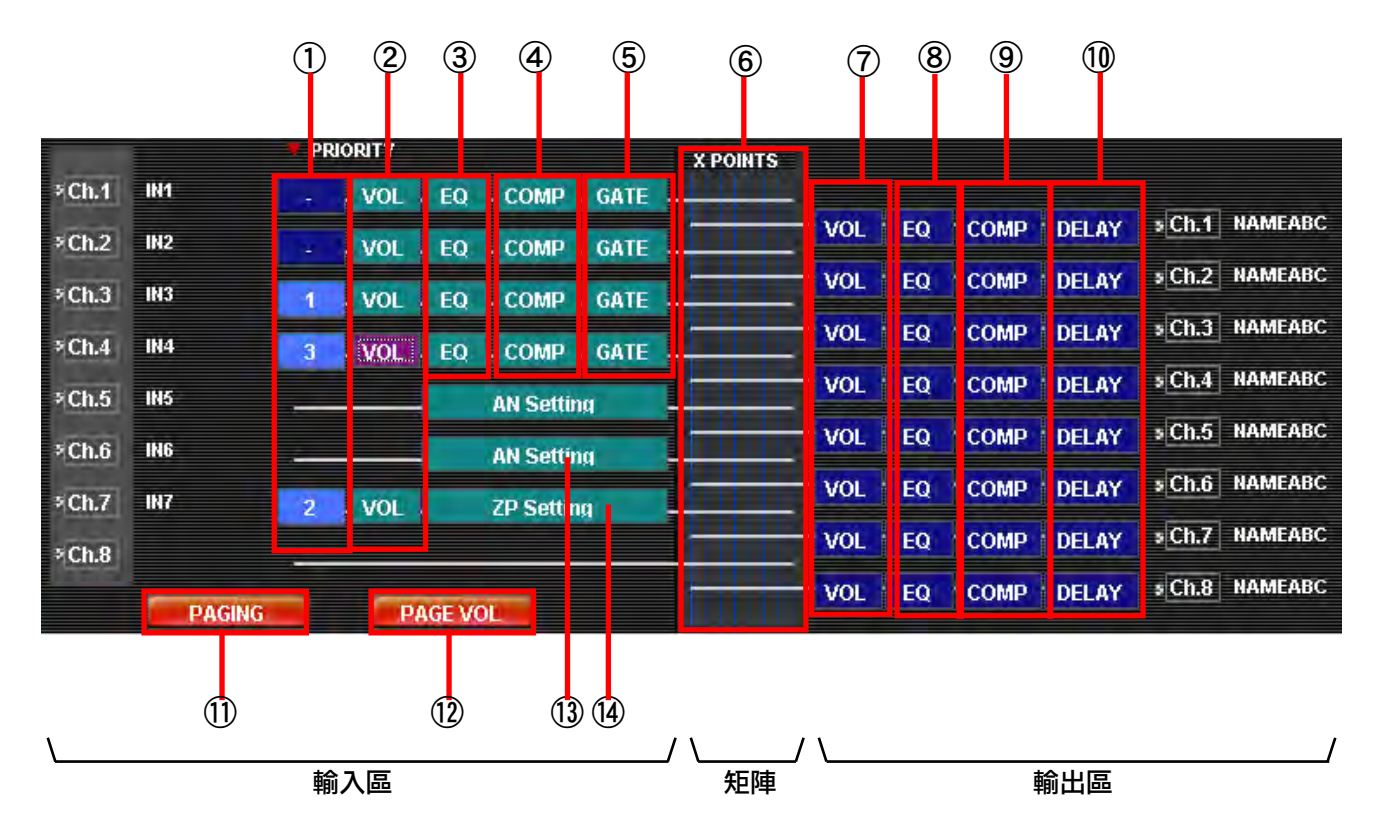

按壓某個功能框可設定該框位所對應的功能。

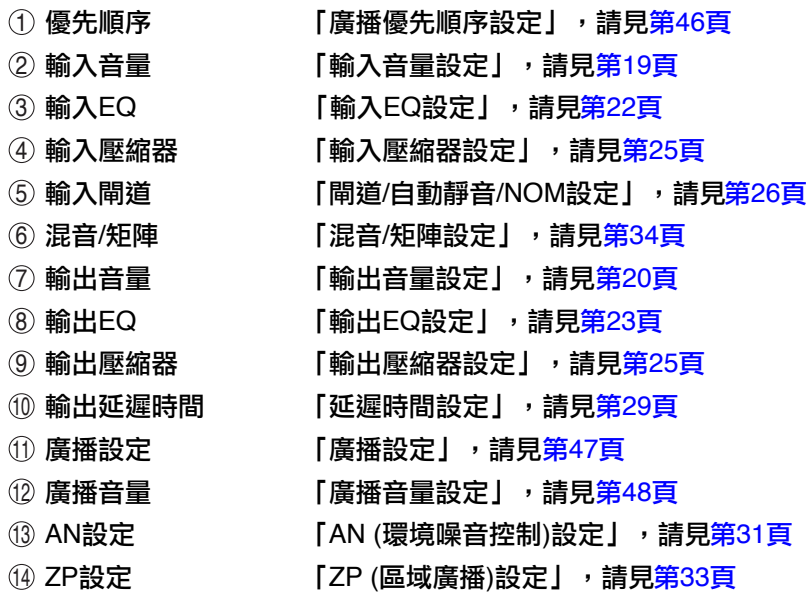

#### <span id="page-15-0"></span>5.2. 選單內容

- 5.2.1. File選單
- "Start Menu..." 開啟 "Start Menu" 對話框。參見第10[頁「](#page-9-0)開始選單畫面」。
- "Open..." 開啟一個現有的設定資料檔 (\*.mx2)。參[見第](#page-11-0)12頁「載入現有檔案」。
- "Save..." 覆寫且儲存正在編輯的檔案。
- "Save As..." 以不同名稱儲存正在編輯的檔案。
- "Excel CSV Format..." 輸出一個CSV格式檔。參見第57[頁「](#page-56-0)CSV格式檔案輸出」。
- "Exit" 離開應用程式軟體。
- 5.2.2. Setting選單
- "Initial Setting Wizard..." 開啟 "Initial Setting Wizard" 畫面。參見第11[頁「](#page-10-0)建立一個新檔案」。
- "Remote Setting Wizard..." 開啟 "Communication-Type Remote Controller Setting Wizard" 畫面。參見第49[頁「](#page-48-0)遙控面板設定」。
- "Module Setting..." 開啟 "Module Setting Dialog" 畫面。參見第38[頁「](#page-37-0)模組變更設定」。
- "Key Lock Setting..." 開啟 "Key Lock Setting Dialog" 畫面。參見第39[頁「](#page-38-0)鍵盤鎖設定」。
- "C-IN Setting..." 開啟 "C-IN Setting Dialog" 畫面。參見第[40](#page-39-0)頁「控制輸入端子設定」。
- "C-OUT Setting..." 開啟 "C-OUT Setting Dialog" 畫面。參見第44[頁「](#page-43-0)控制輸出端子設定」。
- "Paging Setting..." 顯示 "Paging Settings" 畫面。參見第47[頁「](#page-46-0)廣播設定」。
- "Paging Volume Setting" 顯示 "Paging Volume Settings" 畫面。參見第[48](#page-47-0)頁「廣播音量設定」。
- "Paging Priority Setting..." 開啟 "Paging Priority Setting Dialog" 畫面。參見第46[頁「](#page-45-0)廣播優先順序設定」。

#### <span id="page-16-0"></span>5.2.3. Option選單

- "Update Firmware..." 開啟 "Firmware Update Dialog" 畫面。參[見第](#page-62-0)63頁「韌體更新」。
- 5.2.4. Communication選單
- "Download 9000 to PC" 從所連接的M-9000M2取得設定資料。 傳輸期間會出現進度對話框。 參見第[60](#page-59-0)頁「從M-9000M2下載設定資料」。
- "Upload PC to 9000→All Data" 將所有設定資料載入所連接的M-9000M2。 傳輸期間會出現進度對話框。 參見第61[頁「](#page-60-0)上傳所有設定資料到M-9000M2」。
- "Upload PC to 9000->SCENE" 將單一場景資料載入所連接的M-9000M2。 傳輸期間會出現進度對話框。 參見第62[頁「](#page-61-0)上傳單一場景資料到M-9000M2」。
- "Serial Setting Wizard..." 開啟 "Serial Port Setting Wizard" 畫面。 參見第59[頁「](#page-58-0)傳輸設定」。
- 5.2.5. Help選單
- •"About" 顯示軟體版本號碼與版權。

### <span id="page-17-0"></span>6. 主畫面設定

當完成開始選單上的設定時,隨即出現主畫面。

#### 6.1. 音量設定

在主畫面上按壓欲設定的輸入或輸出頻道的 "VOL" 鈕。 所選擇的按鈕會突顯出來,且設定畫面上會出現畫面來顯示所有已設定的輸入或輸出音量控制。

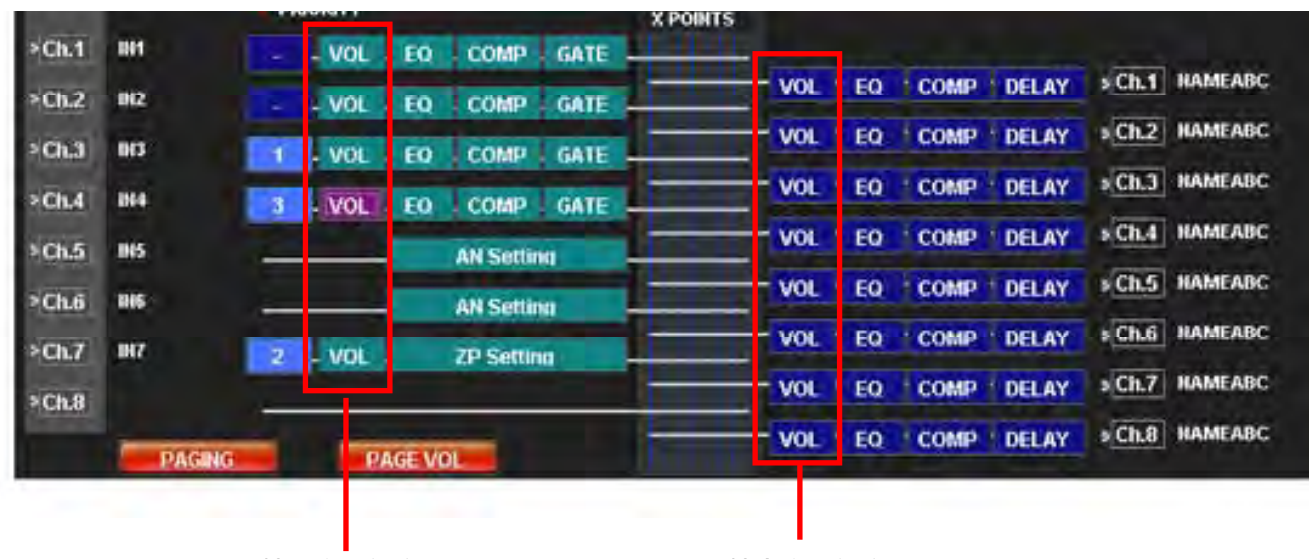

輸入音量設定

關於廣播音量設定,請參見第[48](#page-47-0)頁「廣播音量設定」。 上方畫面上所執行的輸出音量設定乃獨立於廣播輸出音量設定之外,且二者互不影響。 <span id="page-18-0"></span>步驟1. 請使用下拉式選單來執行 "SENSITIVITY"、 "BASS" 及 "TREBLE" 設定,並勾選對應的勾選框來 執行 "Phantom" 及 "Loudness" 設定。

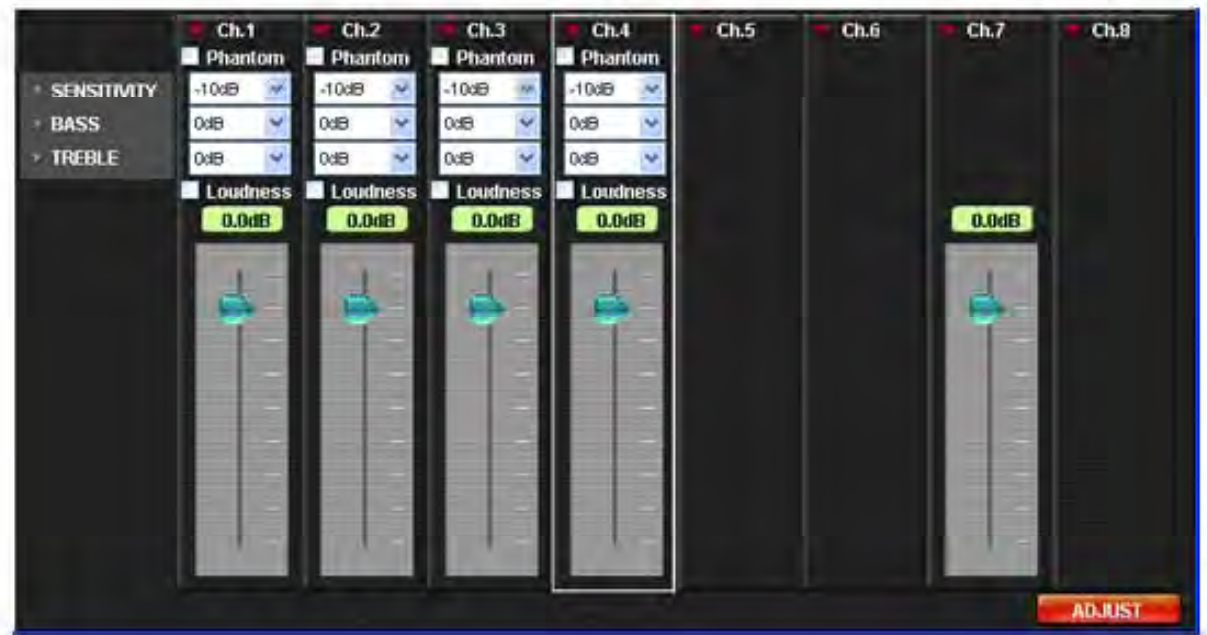

- 步驟2. 以音量調節器來調整電平。 音量調節器可設定在「關閉、-70.0 dB至10.0 dB」範圍內,單位為0.5 dB。
- 步驟3. 對於每個待設定的頻道,請重複步驟1與2。

#### <span id="page-19-0"></span>6.1.2. 輸出音量設定

步驟1. 關於 "BASS"及 "TREBLE"設定,請使用下拉式選單並勾選"Loudness"勾選框。

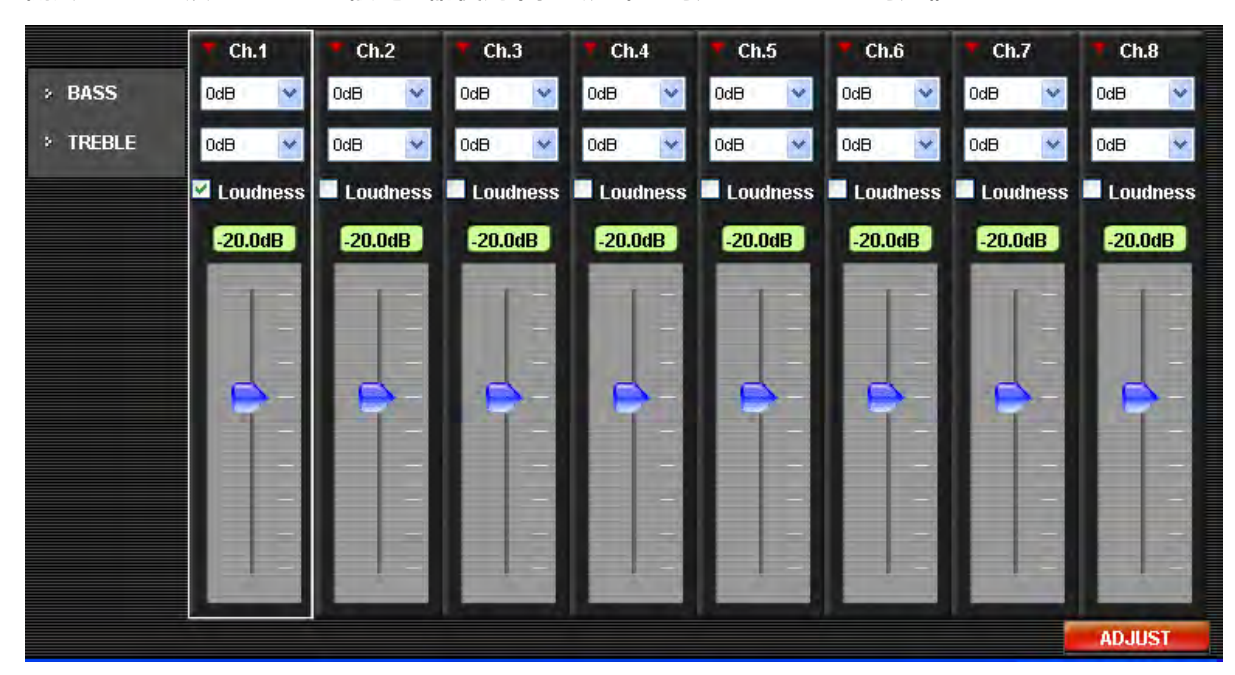

- 步驟2. 以音量調節器來調整電平。 音量調節器可設定在 "關閉、-70.0 dB至10.0 dB" 範圍內,單位為0.5 dB。
- 步驟3. 對於每個待設定的頻道,請重複步驟1與2。

### <span id="page-20-0"></span>6.2. EQ設定

在主畫面上按壓欲設定的輸入或輸出頻道的 "EQ" 鈕。 所選擇的按鈕會突顯出來,且設定畫面上會出現對應的設定畫面。

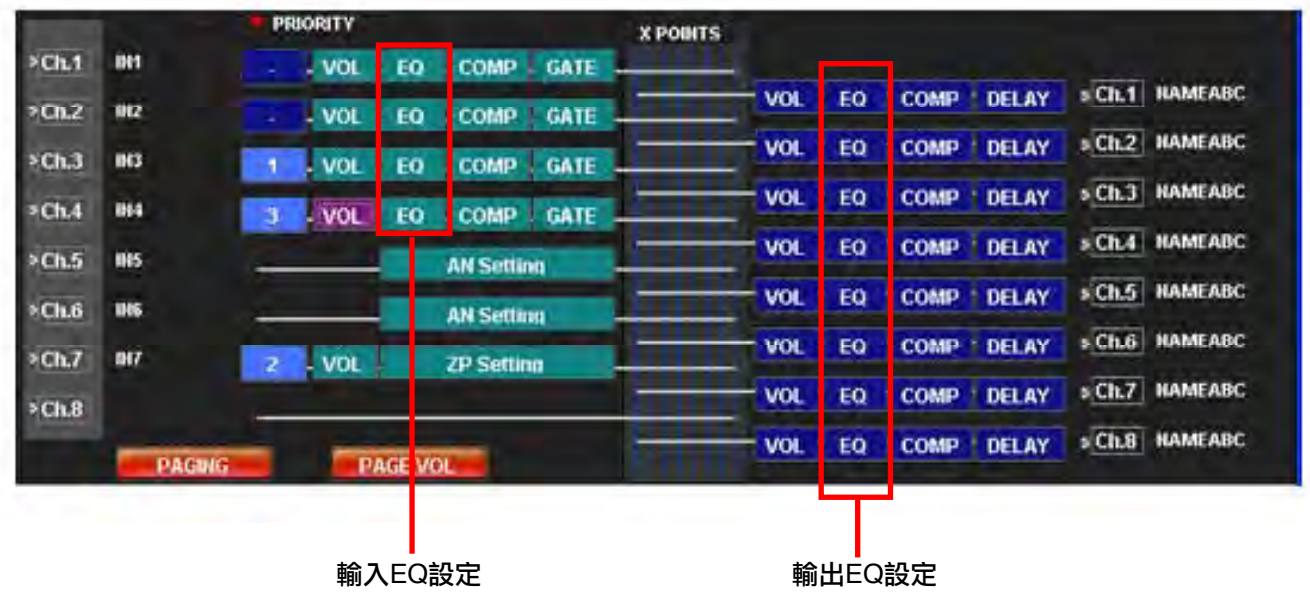

#### <span id="page-21-0"></span>6.2.1. 輸入EQ設定

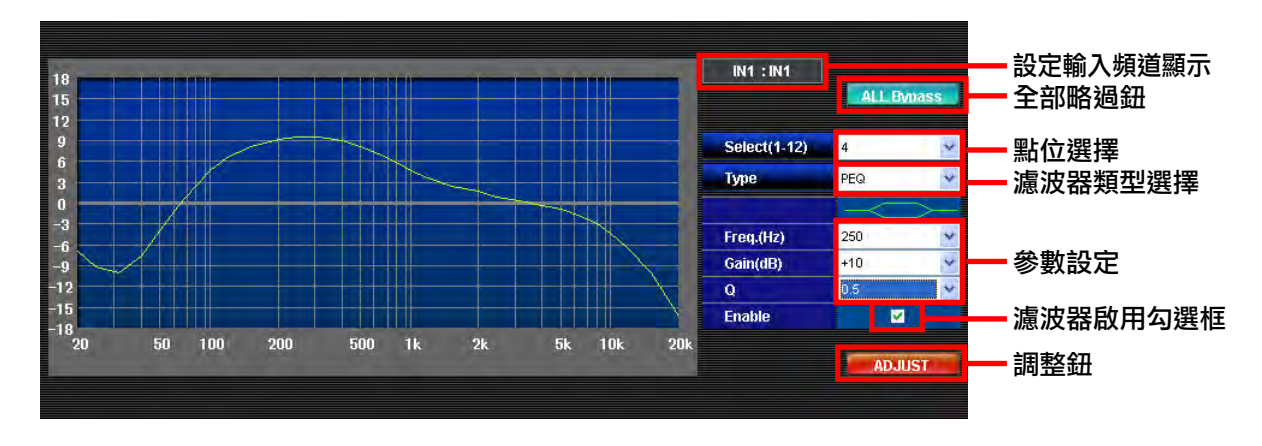

欲設定的頻道名稱會顯示在設定頻道顯示上。

- 步驟1. 選擇點位選擇組合框(1 12)來轉換濾波器點位。任何點位都可使用。
- 步驟2. 使用濾波器類型組合框來選擇濾波器類型(Through、PEQ、LPF、HPF)。
- 步驟3. 選擇 "Freq" 、 "Gain" 及 "Q" 的參數。
- 步驟4. 勾選濾波器啟用勾選框來啟用濾波器。若啟用,它會顯示在圖表上。
- 步驟5. 重複步驟1 4,直到達到欲設定的點為止。

全部略過功能

按壓畫面上的 "ALL-Bypass" 鈕會消除所有濾波器啟用勾選框,並停止啟用所有濾波器。所選擇的參數將予以 保存。

調整功能

若按壓畫面上的 "ADJUST" 鈕,則以RS-232C纜線連接的M-9000M2其目前參數將轉換成螢幕上所設定的值, 可讓所設定的聲音受到調整控制。

<span id="page-22-0"></span>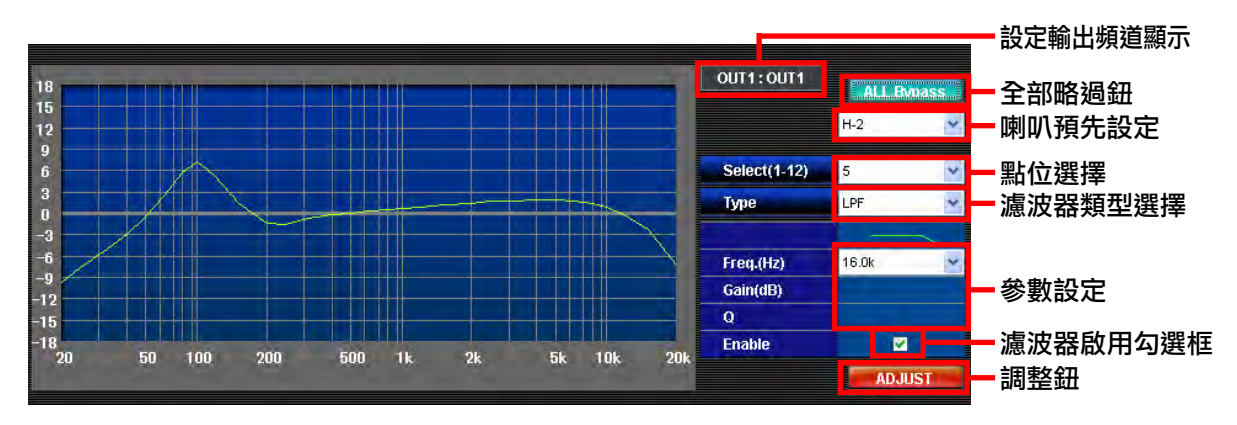

欲設定的頻道名稱會顯示在設定頻道顯示上。

步驟1. 選擇點位選擇組合框(1 - 12)來轉換濾波器點位。任何點位都可使用。

步驟2. 在喇叭預先設定欄選擇喇叭型式,可作最佳參數設定。

步驟3. 使用濾波器類型組合框來選擇所需的濾波器類型(Through、PEQ、LPF、HPF)。

步驟4. 選擇 "Freq" 、 "Gain" 及 "Q" 的參數。

步驟5. 勾選濾波器啟用勾選框來啟用濾波器。若啟用,它會顯示在圖表上。

步驟6. 對於每個待設定的點,重複步驟3 - 5。

#### 全部略過功能

按壓畫面上的 "ALL-Bypass" 鈕會消除所有濾波器啟用勾選框,並停止啟用所有濾波器。但設定參數及所選擇 的喇叭預先設定項目將予以保存。

調整功能

若按壓畫面上的 "ADJUST" 鈕,則以RS-232C纜線連接的M-9000M2其目前參數將轉換成螢幕上所設定的值, 可讓所設定的聲音受到調整控制。

注意

使用喇叭預先設定框最多可設定10種預先設定項目。可從選單條上的傳輸選單中選擇 "Upload PC to 9000 → All Data",將這些預先設定項目一起上傳到M-9000M2。無法上傳個別預先設定項目,即使選擇 "Upload PC to 9000 → SCENE" 亦然。

當使用喇叭預先設定時,請務必執行 "Upload PC to 9000 → All Data" 。

#### <span id="page-23-0"></span>6.3. 壓縮器設定

在主畫面上按壓欲設定的輸入或輸出頻道的 "COMP" 鈕。 凡是使用D-001T或D-001R模組的頻道皆可進行設定。 所選擇的按鈕會突顯出來,且會出現設定畫面。

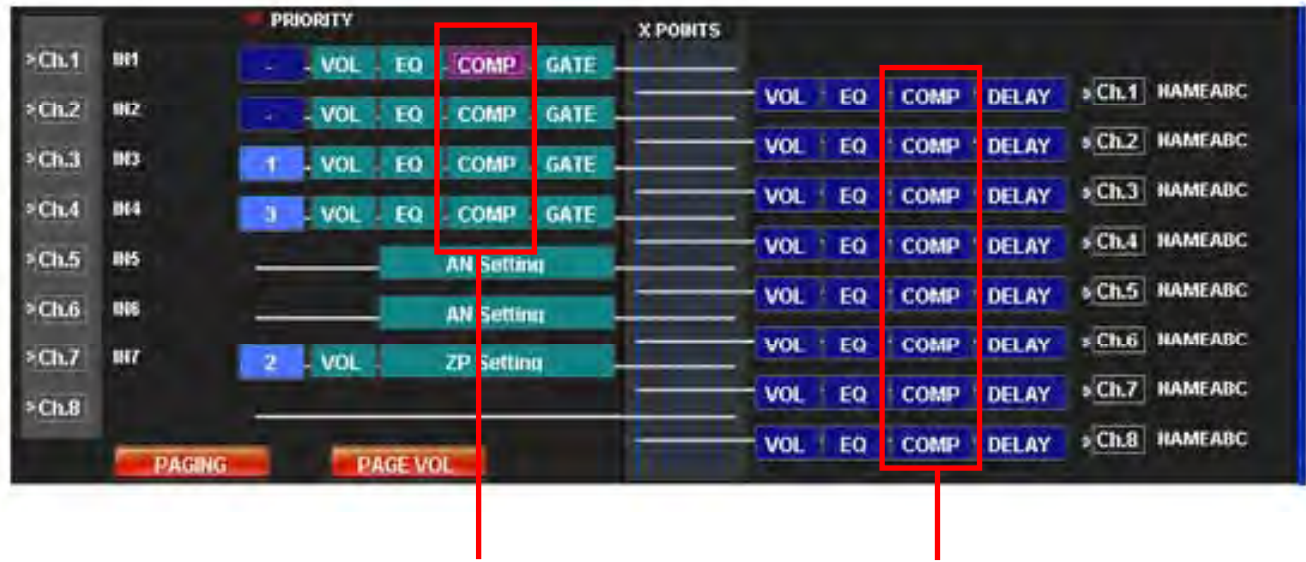

輸入COMP設定 輸出COMP設定

### <span id="page-24-0"></span>6.3.1. 輸入壓縮器設定

請使用 "PRESETS" 下拉式選單來設定所需的預先設定值。

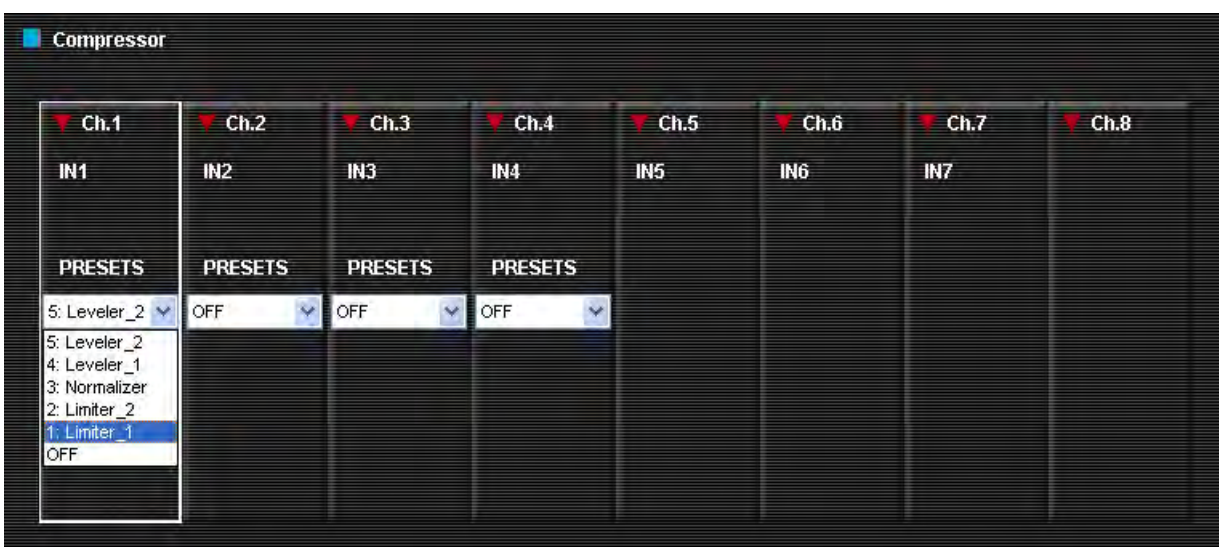

#### 6.3.2. 輸出壓縮器設定

請使用 "PRESETS" 下拉式選單來設定所需的預先設定值。

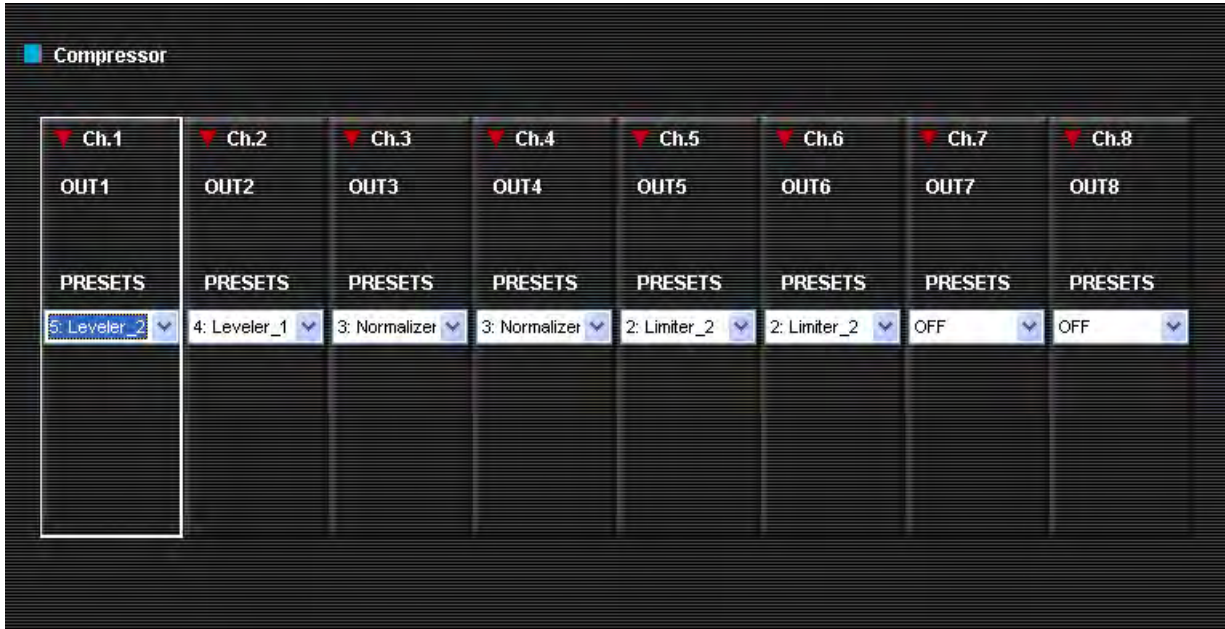

### <span id="page-25-0"></span>6.4. 閘道/NOM設定

#### 在主畫面上按壓欲設定的頻道的 "GATE" 鈕。 所選擇的按鈕會突顯出來,且會出現設定畫面。

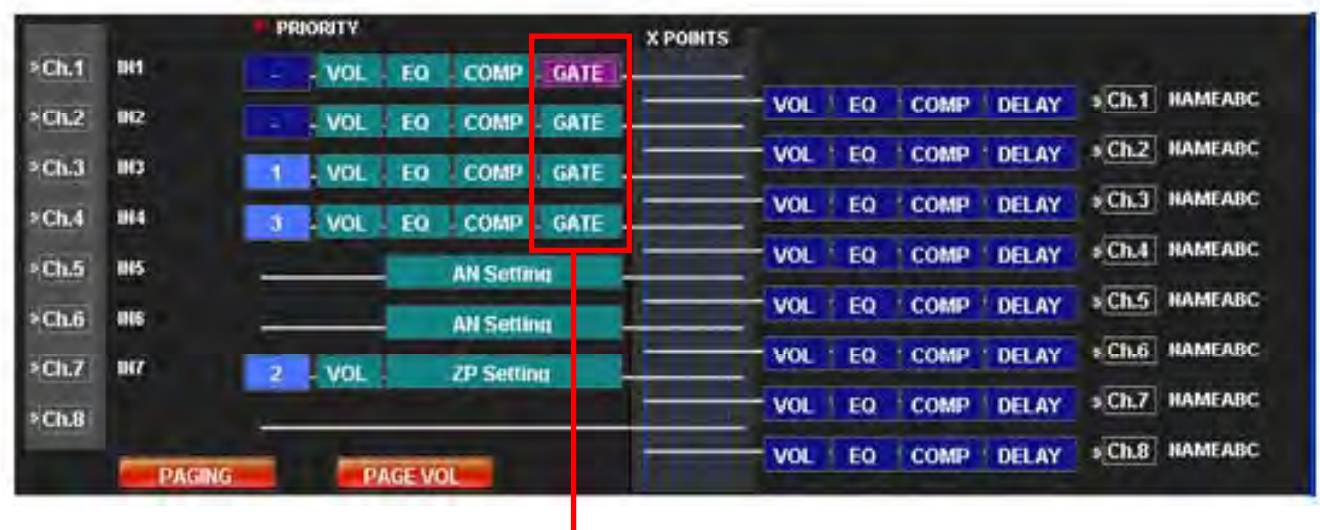

ー<mark>)</mark><br>閘道設定

<span id="page-26-0"></span>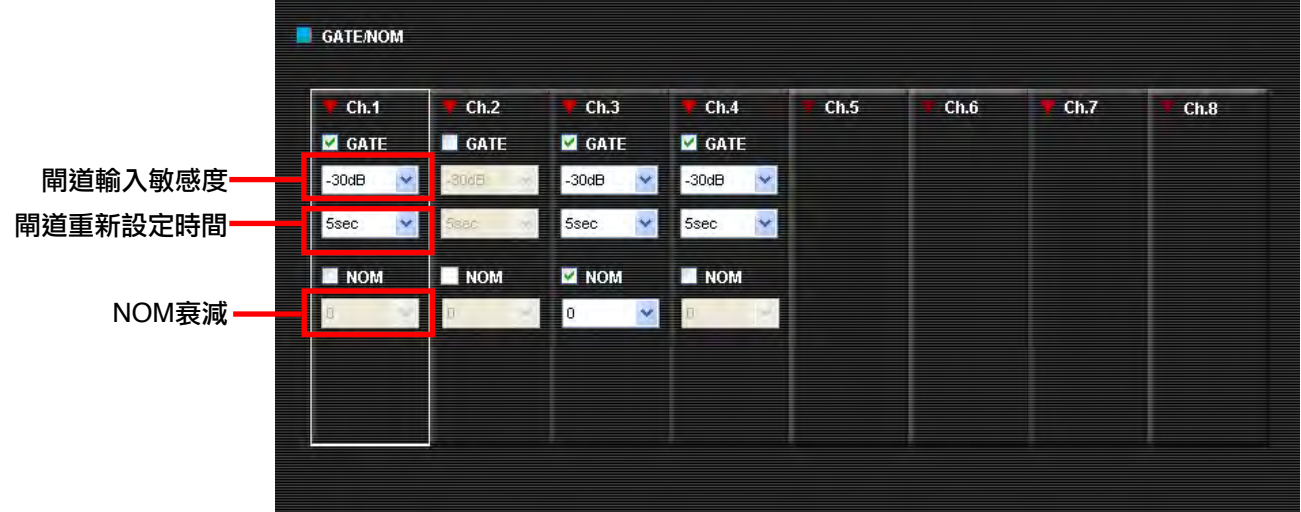

- 步驟1. 欲進行閘道設定,請勾選每個欲設定的頻道的"GATE" 勾選框。
- 步驟2. 從下拉式選單中選擇閘道參數。 • 閘道輸入敏感度:-40至-5 dB,單位為5 dB。 • 閘道重新設定時間:1 - 8秒。
- 步驟3. 勾選每個欲進行NOM設定的頻道的 "NOM" 勾選框。
- 步驟4. 為所有已勾選的頻道設定NOM衰減。 假設N代表打開的麥克風數,可利用以下方程式來找出設定值A: NOM衰減 = A x log10N

注意

- NOM衰減及閘道重新設定時間並不是以個別頻道為基準來進行設定,而是所有頻道一同設定。因此,若任何頻 道的下拉式選單上的數值改變,則所有已勾選的頻道的數值也會同步改變。 此外, GATE重新設定時間係與VOX重新設定時間 ([P.46](#page-45-0))相同。
- 已設定為VOX ([P.46](#page-45-0)) 之輸入頻道,便無法再進行GATE、NOM設定。

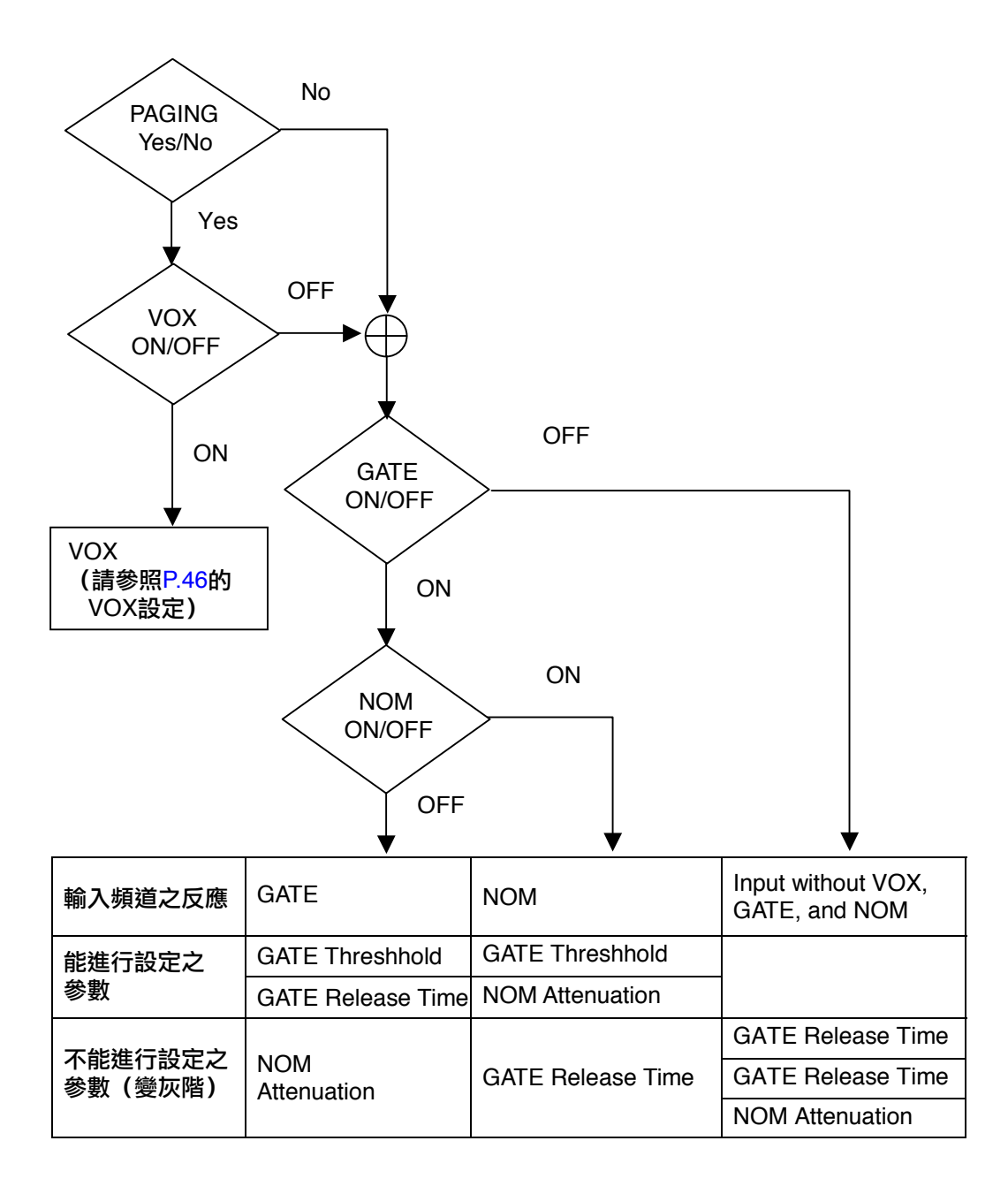

### <span id="page-28-0"></span>6.5. 延遲時間設定

#### 在主畫面上按壓欲設定的頻道的 "DELAY" 鈕。 所選擇的按鈕會突顯出來,且會出現設定畫面。

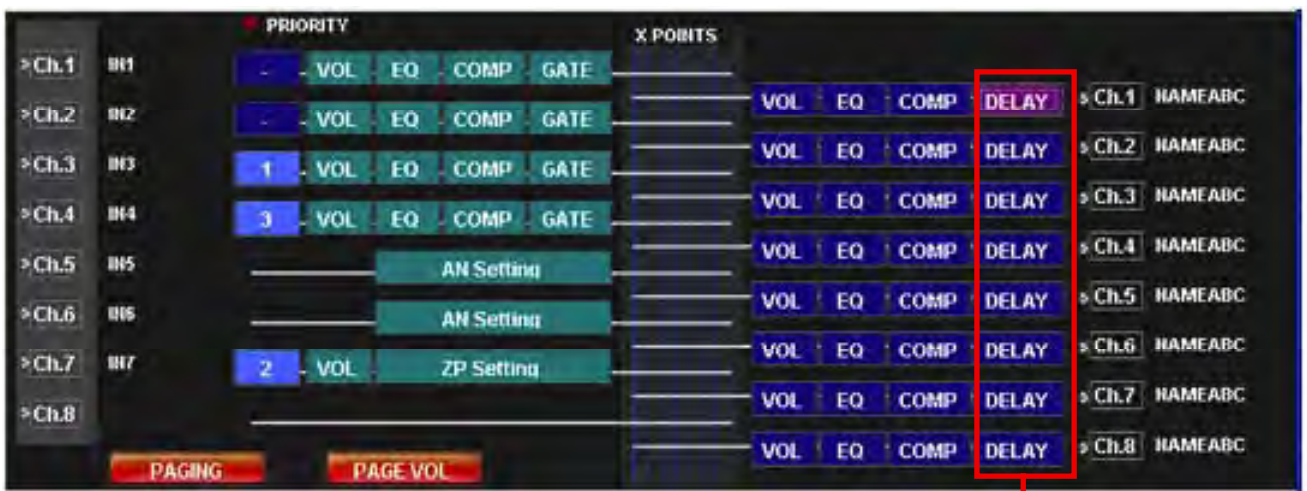

延遲時間設定

#### <span id="page-29-0"></span>6.5.1. 延遲時間設定

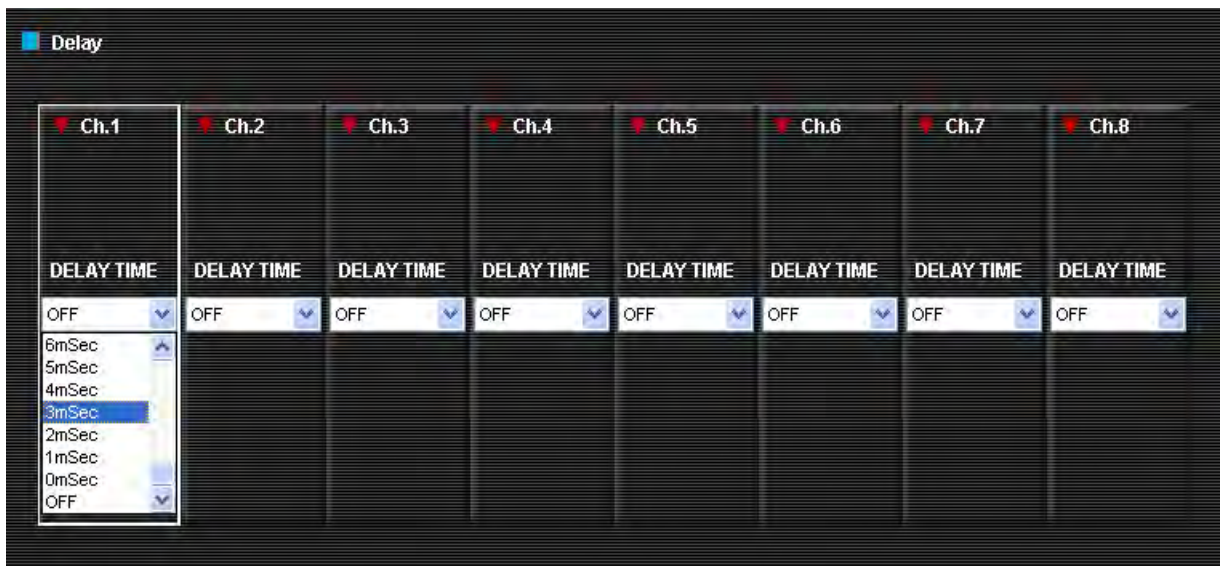

步驟1. 使用 "DELAY TIME" 下拉式選單來設定所需的延遲時間數值。 延遲時間間隔可設定在0 - 40毫秒範圍內,單位為1毫秒。

> 輸出頻道1與2總共可設定40毫秒。當使用T-001模組時,輸出頻道3與4、5與6、或7與8各組最高可設定 40毫秒。

例如,若輸出頻道1的延遲時間設定在 "30" ,則輸出頻道2應設定在 "10" 以下。若輸出頻道2所設定 的延遲時間超過"10",則頻道1所設定的值將自動變更,使得兩個頻道的總數值等於40。

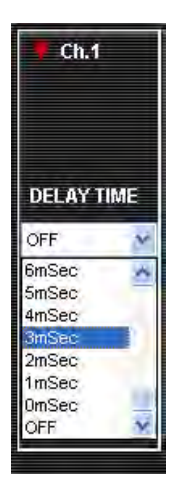

#### <span id="page-30-0"></span>6.6. AN (環境噪音控制)設定

#### 在主畫面上按壓欲設定的頻道的 "AN Setting" 鈕。

凡是使用AN-001T模組的頻道皆可進行設定。所選擇的按鈕會突顯出來。

|          |                 | <b>PRIORITY</b>                                | <b>XPOINTS</b>                                                      |
|----------|-----------------|------------------------------------------------|---------------------------------------------------------------------|
| $E$ Ch.1 | IN <sub>1</sub> | . VOL<br>EQ<br><b>COMP</b><br><b>GATE</b><br>÷ |                                                                     |
| \$Ch.2\$ | <b>IN2</b>      | <b>COMP</b><br>VOL<br>EQ<br><b>GATE</b><br>÷   | $\sqrt{5}$ Ch.1 NAMEABC<br><b>DELAY</b><br>EQ<br><b>COMP</b><br>VOL |
| $E$ Ch.3 | <b>IN3</b>      | <b>COMP</b><br><b>GATE</b><br>EQ<br>. VOL      | s Ch.2 NAMEABC<br><b>DELAY</b><br>EQ<br><b>COMP</b><br>VOL          |
| \$Ch.4\$ | <b>IN4</b>      | <b>GATE</b><br><b>COMP</b><br>EQ<br>. VOL<br>з | $\bullet$ Ch.3 NAMEABC<br>DELAY<br><b>COMP</b><br>EQ<br>VOL         |
| $E$ Ch.5 | <b>IN5</b>      |                                                | s Ch.4 NAMEABC<br><b>DELAY</b><br>EQ<br><b>COMP</b><br><b>VOL</b>   |
|          |                 | <b>AN Setting</b>                              | » Ch.5 NAMEABC<br><b>DELAY</b><br>EQ<br><b>COMP</b><br><b>VOL</b>   |
| \$Ch.6\$ | IN <sub>6</sub> | <b>AN Setting</b>                              | $5$ Ch.6 NAMEABC<br><b>DELAY</b><br><b>COMP</b><br>EQ<br><b>VOL</b> |
| $E$ Ch.7 | IN7             | $\overline{2}$<br>. VOL<br><b>ZP St tting</b>  | » Ch.7 NAMEABC<br><b>DELAY</b><br>EQ<br><b>COMP</b>                 |
| \$Ch.8\$ |                 |                                                | <b>VOL</b>                                                          |
|          | <b>PAGING</b>   | <b>PAGE VOL</b>                                | SCh.8 NAMEABC<br><b>DELAY</b><br>EQ<br><b>COMP</b><br>VOL           |

AN設定

#### 在所顯示的AN設定畫面上勾選 "AN ON" 勾選框,即可進入設定項目。

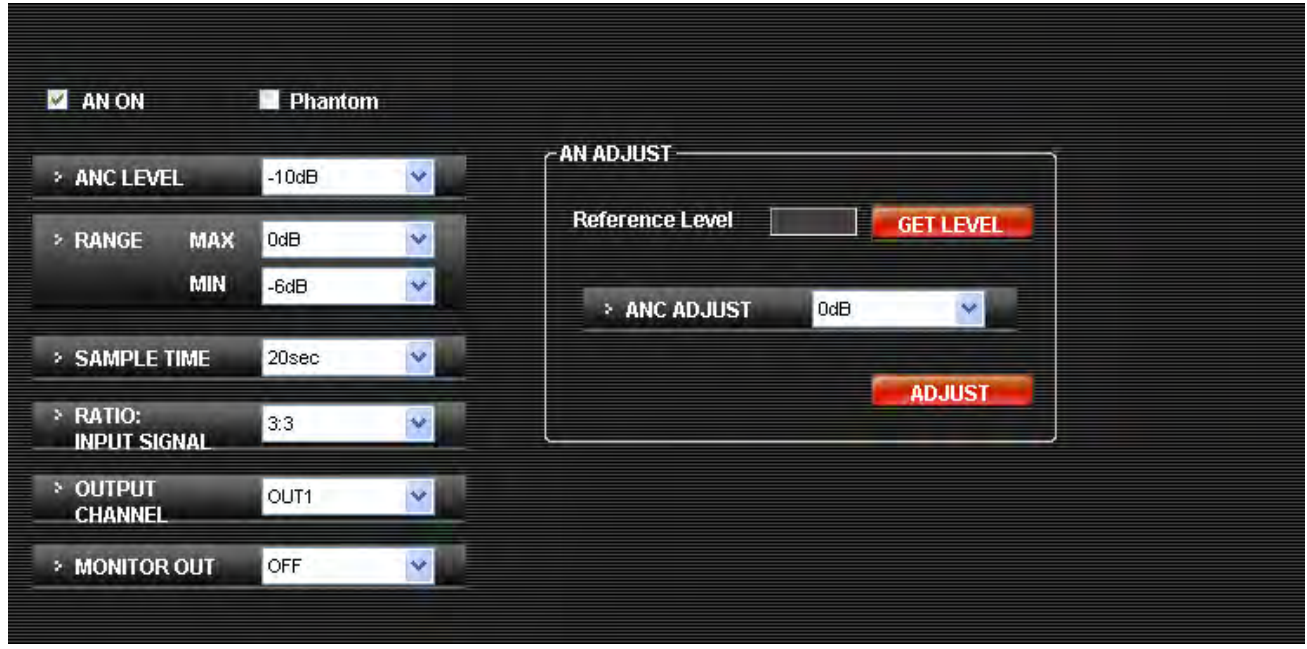

為已勾選的項目執行設定: "ANC LEVEL" 、 "RANGE" 、 "SAMPLE TIME" 、 "RATIO: INPUT SIGNAL" 、 "OUTPUT CHANNEL" 及 "MONITOR OUT" 。

勾選 "Phantom" 可讓幻象電源(24伏特)供應到電容式麥克風。

#### [AN調整]

勾選 "GET LEVEL" 鈕會在參考電平框顯示AN參考電平。

使用ANC ADJUST組合框來調整ANC調整值,讓參考電平變成 "0"。當參考電平高於0時,請增加ANC調整值 ,當它小於0時則請降低。

按壓ADJUST鈕,所設定的值便會儲存在M-9000M2。從頭開始重複此程序,直到參考值變成接近 "0" 為止。

- .ANC LEVEL:設定檢測環境噪音用麥克風之輸入靈敏度。
- .RANGE:設定ANC之輸出電平變化範圍。
- .SAMPLE TIME:設定環境噪音之測定時間。
- .RADIO INPUT SIGNAL:設定環境噪音電平變化與輸出電平變化之比率。
- .OUTPUT CHANNEL:設定適用ANC之輸出頻道。
- .MONITOR OUT:設定監聽環境噪音之頻道。

### <span id="page-32-0"></span>6.7. ZP (區域廣播)設定

在主畫面上按壓欲設定的頻道的 "ZP Setting" 鈕。 凡是使用ZP-001模組的頻道皆可進行設定。 所選擇的按鈕會突顯出來。

|                       |                | <b>PRIORITY</b>                                     | <b>X POINTS</b>                                                                            |
|-----------------------|----------------|-----------------------------------------------------|--------------------------------------------------------------------------------------------|
| $\triangleright$ Ch.1 | <b>ERE</b>     | <b>COMP</b><br><b>GATE</b><br>. VOL<br>EQ           |                                                                                            |
| $5$ Ch.2              | M2             | <b>GATE</b><br><b>COMP</b><br>EQ<br>$-$ VOL<br>٠    | DELAY > Ch.1 NAMEABC<br><b>COMP</b><br>EQ<br>VOL                                           |
| $\ge$ Ch.3            | $\blacksquare$ | <b>GATE</b><br>EQ<br><b>COMP</b><br>I vol<br>1      | $\overline{\phantom{a}}$ > Ch.2 NAMEABC<br><b>DELAY</b><br><b>COMP</b><br>EQ<br><b>VOL</b> |
| $5$ Ch.4              | <b>ER4</b>     | <b>GATE</b><br><b>VOL</b><br>EQ<br><b>COMP</b><br>3 | $ $ s Ch.3 NAMEABC<br><b>DELAY</b><br>EQ<br><b>VOL</b><br><b>COMP</b>                      |
| $\delta$ Ch.5         | <b>IN5</b>     | <b>AN Setting</b>                                   | $5$ Ch.4 NAMEABC<br><b>DELAY</b><br><b>COMP</b><br>EQ<br><b>VOL</b>                        |
| $E$ Ch.6              | <b>IN6</b>     |                                                     | $\sqrt{5}$ Ch.5 NAMEABC<br><b>DELAY</b><br><b>COMP</b><br>EQ<br>VOL                        |
| $\sqrt{5}$ Ch.7       | <b>ERY</b>     | <b>AN Setting</b>                                   | $\sqrt{5}$ Ch.6 NAMEABC<br><b>DELAY</b><br><b>COMP</b><br>VOL<br>EQ                        |
|                       |                | . VOL<br>$\overline{2}$<br><b>ZP Setting</b>        | SCh.7 NAMEABC<br><b>DELAY</b><br>VOL<br>EQ<br><b>COMP</b>                                  |
| $>$ Ch.8              |                |                                                     | <b>5 Ch.8 NAMEABC</b><br><b>DELAY</b><br><b>VOL</b><br>EQ<br>COMP :                        |
|                       | <b>PAGING</b>  | <b>PAGE VOL</b>                                     |                                                                                            |

ZP設定

#### 步驟1. 選擇所需的ZP操作模式。

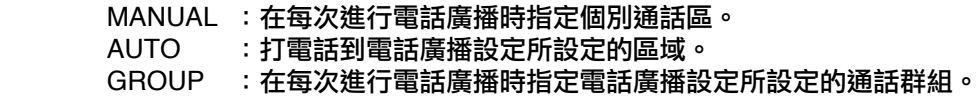

#### 注意

關於廣播區域設定,請參見第[47](#page-46-0)頁「廣播設定」。

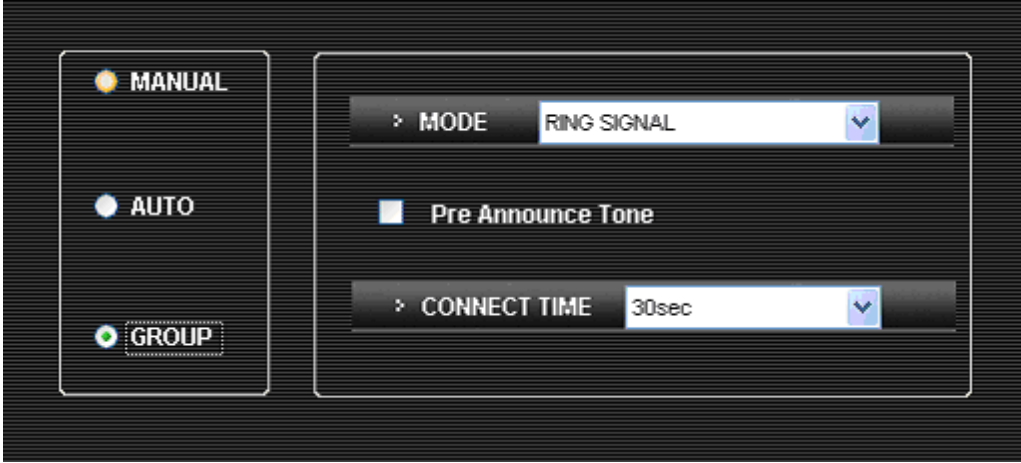

步驟2. 選擇廣播MODE ( "PAGING PORT" 或 "RING SIGNAL" )。

步驟3. 若需要預先播報音,請勾選其勾選框。

步驟4. 將通話限時間隔(CONNECT TIME)設定在「30秒」或「10分鐘」。

注意

電話廣播的通話時間若超過所設定的限時間隔,將會自動切斷。

#### <span id="page-33-0"></span>6.8. 混音/矩陣設定

按壓主畫面上的混音/矩陣區會在混音/矩陣區出現一個選擇框。

|                                  |                 | <b>PRIORITY</b>       |                            | <b>XPOINTS</b> |                                                                   |
|----------------------------------|-----------------|-----------------------|----------------------------|----------------|-------------------------------------------------------------------|
| \$Ch.1                           | <b>IN1</b>      | <b>VOL</b><br>EQ<br>٠ | <b>COMP</b><br><b>GATE</b> |                |                                                                   |
| \$Ch.2\$                         | IN2             | <b>VOL</b><br>EQ      | <b>GATE</b><br><b>COMP</b> |                | » Ch.1 NAMEABC<br><b>DELAY</b><br>EQ<br><b>COMP</b><br><b>VOL</b> |
| \$Ch.3\$                         | <b>IN3</b>      | EQ<br>I. VOL          | <b>GATE</b><br><b>COMP</b> |                | sCh.2 NAMEABC<br><b>DELAY</b><br>EQ<br><b>COMP</b><br><b>VOL</b>  |
| \$Ch.4\$                         | <b>IN4</b>      | 3<br>I. VOI<br>EQ     | <b>GATE</b><br><b>COMP</b> |                | s Ch.3 NAMEABC<br><b>DELAY</b><br>EQ<br><b>VOL</b><br><b>COMP</b> |
| \$Ch.5                           | <b>IN5</b>      |                       | <b>AN Setting</b>          |                | »Ch.4 NAMEABC<br><b>DELAY</b><br>EQ<br><b>VOL</b><br><b>COMP</b>  |
| \$Ch.6\$                         | IN <sub>6</sub> |                       | <b>AN Setting</b>          |                | SCh.5 NAMEABC<br><b>DELAY</b><br>EQ<br><b>COMP</b><br><b>VOL</b>  |
| \$Ch.7\$                         | <b>INT</b>      | 2<br>I. VOL           | <b>ZP Setting</b>          |                | s Ch.6   NAMEABC<br><b>DELAY</b><br>EQ<br><b>COMP</b><br>VOL      |
| \$Ch.8\$                         |                 |                       |                            |                | s Ch.7 NAMEABC<br><b>DELAY</b><br><b>VOL</b><br>EQ<br><b>COMP</b> |
| <b>PAGING</b><br><b>PAGE VOL</b> |                 |                       |                            |                | »Ch.8 NAMEABC<br><b>DELAY</b><br>EQ<br><b>VOL</b><br><b>COMP</b>  |

混音/矩陣區

步驟1. 每當按壓各頻道在矩陣混音設定區時,設定畫面上的混音/矩陣便在ON與OFF之間交替。已設定成ON 的混音/矩陣會出現 "X" 指示。

步驟2. 按壓設定畫面上的混音/矩陣會讓勾選符號轉成紅色,可利用右邊的音量調節器來調整混音/矩陣增益。

步驟3. 以相同方式為所有其他頻道執行設定。

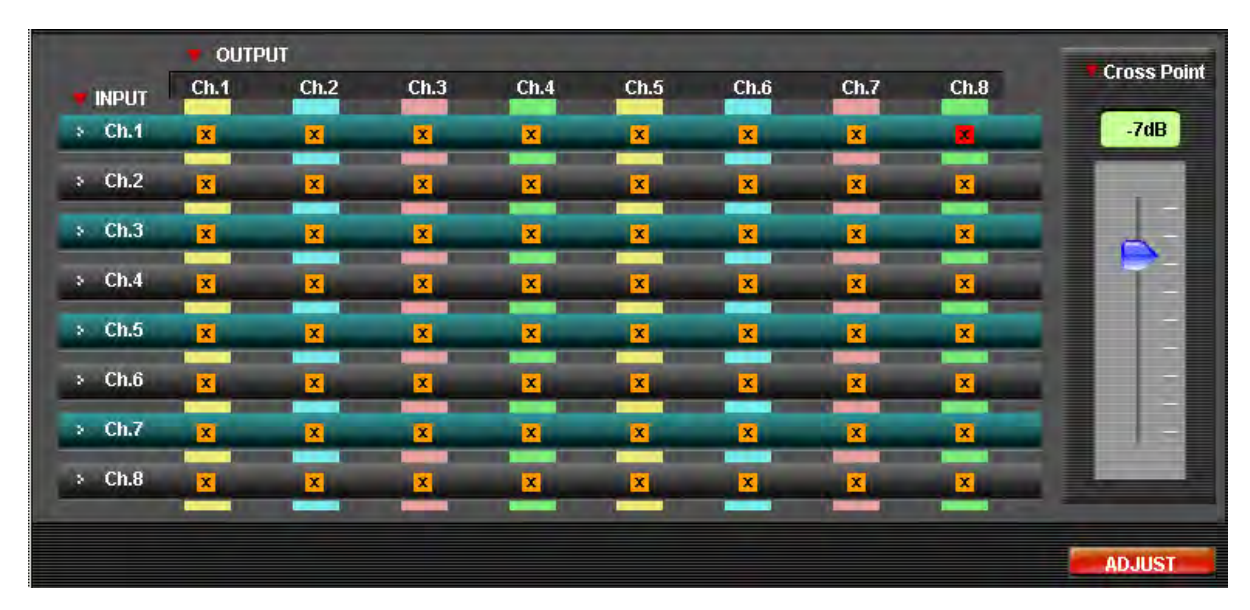

調整功能

……………<br>若勾選螢幕上的 "ADJUST" 鈕,則所連接的M-9000M2其目前參數會轉換成螢幕上設定的數值,可以調整控制 所設定的聲音。

#### <span id="page-34-0"></span>6.9. 場景記憶畫面操作

可在場景記憶畫面上操作場景記憶的 "LOAD" 、 "SAVE" 及 "DELETE" 。

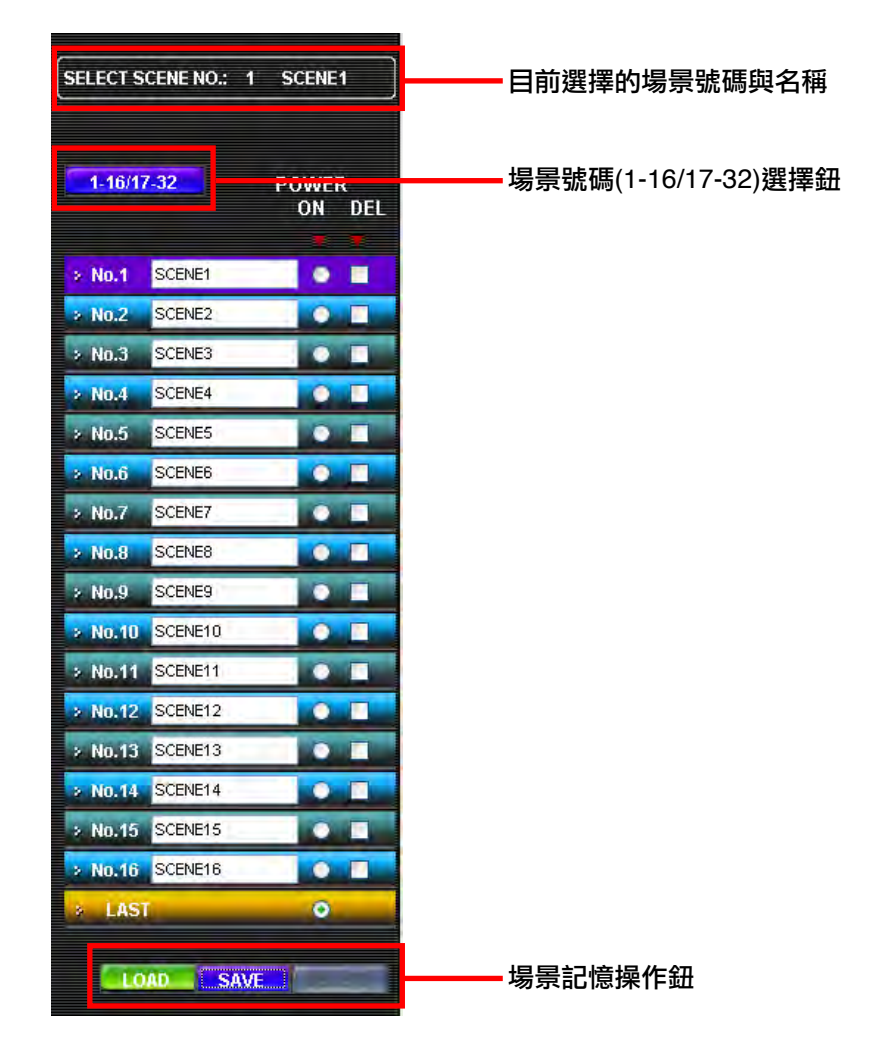

[載入程序]

- 步驟1. 按壓場景號碼選擇鈕來顯示場景號碼群組1 16或17 32。
- 步驟2. 按壓選擇載入的場景號碼。

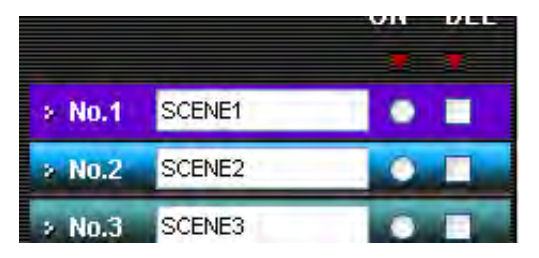

步驟3. 按壓場景記憶操作鈕中的 "LOAD" 鈕。

步驟4. 所選擇的場景載入,並顯示目前選擇的場景號碼與名稱。

注意

當場景資料正在設定畫面上進行編輯時,若其場景被叫出,則先前場景資料會被正在編輯的資料覆蓋。在此情況 下,將出現確認對話框。

[儲存程序]

- 步驟1. 按壓場景號碼選擇鈕來顯示場景號碼群組1 16或17 32。
- 步驟2. 按壓選擇儲存的場景號碼。

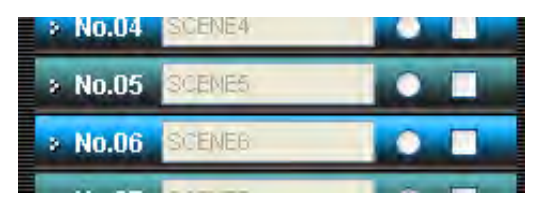

- 步驟3. 當變更場景名稱時,請務必鍵入新名稱。(最多7個字母)
- 步驟4. 按壓場景記憶操作鈕中的 "SAVE" 鈕。

[刪除程序]

此操作程序並不是刪除場景,而是將場景記憶內容回到最初值。

- 步驟1. 按壓場景號碼選擇鈕來顯示場景號碼群組1 16或17 32。
- 步驟2. 按壓選擇刪除的場景號碼。可選擇二個以上的場景號碼。

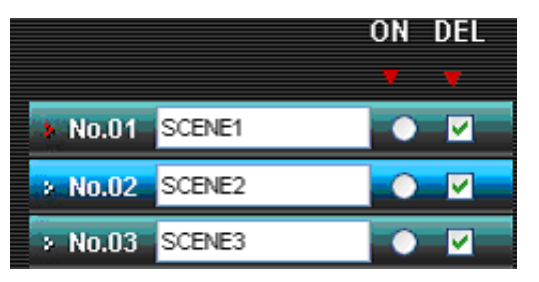

- 步驟3. 按壓場景記憶操作鈕中的 "DELETE" 鈕。
- 步驟4. 所刪除的場景記憶回復到預設值。

[選擇當電源轉ON時開始進行的最初場景號碼]

- 步驟1. 按壓場景號碼選擇鈕來顯示場景號碼群組1 16或17 32。
- 步驟2. 欲每次都以固定的場景號碼開始,請勾選所需的場景號碼。

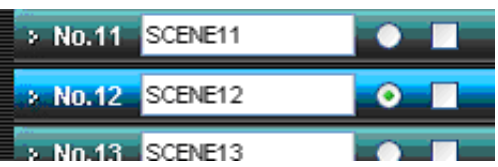

欲使用電源轉OFF之前所選擇的場景號碼,請勾選 "LAST" 。

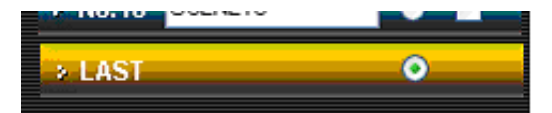

儲存到場景記憶中的設定資料 以下資料可儲存到場景記憶:

- 輸入音量電平
- 輸出音量電平
- 閘道資料(閾值、ON/OFF)
- 輸入EQ資料
- 輸出EQ資料
- 輸入壓縮器資料
- 輸出壓縮器資料
- 延遲時間資料
- AN設定資料
- ZP設定資料(廣播MODE、預先播報音 ON/OFF)

注意:除上述外之參數,係儲存於主記憶體中。

### <span id="page-37-0"></span>7. 設定畫面

#### 7.1. 模組變更設定

從主畫面的選單中選擇 "Setting → Module Setting" 。

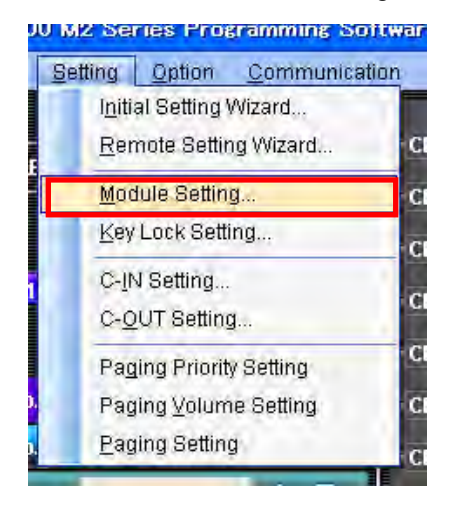

#### 隨即出現Module Setting對話視窗。

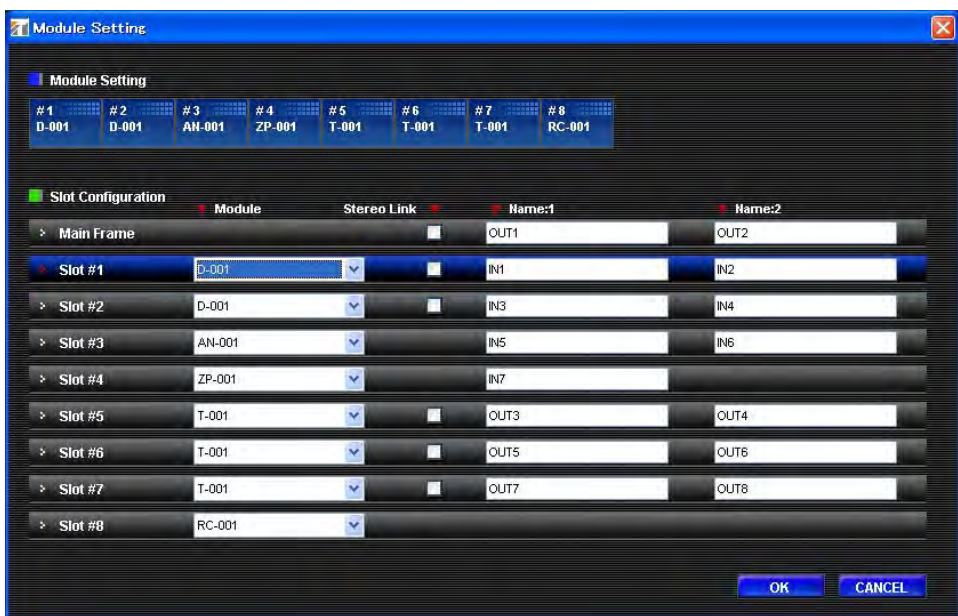

- 步驟1. 使用 "Slot Configuration" 區的 "Module" 欄下拉式選單來選擇插入各插槽的模組(若模組無法被選擇 ,則選單上什麼也沒顯示)。
- 步驟2. 模組型號會顯示在螢幕頂端的Module Setting區。同時,視模組輸入數而定, Slot Configuration區也會 出現一個頻道名稱輸入欄。
- 步驟3. 視需要在名稱輸入欄鍵入名稱。

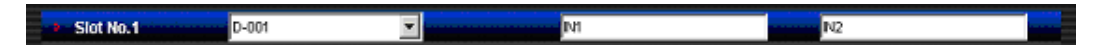

欲中途停止設定,請按壓 "CANCEL" 鈕。所編輯的內容將遭棄置,且對話視窗將關閉。

- 步驟4. 欲設定立體聲連結,請勾選 "Stereo Link" 勾選框。
- 步驟5. 完成所有插槽模組的設定之後,請按壓 "OK"鈕,讓新設定生效。

### <span id="page-38-0"></span>7.2. 鍵盤鎖設定

#### 從主畫面的選單中選擇 "Setting → Key Lock Setting..." 。

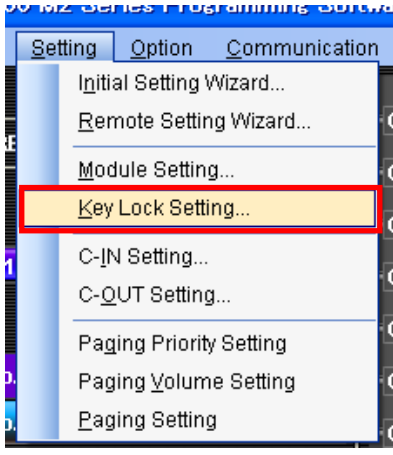

#### 隨即出現Key Lock設定對話視窗。

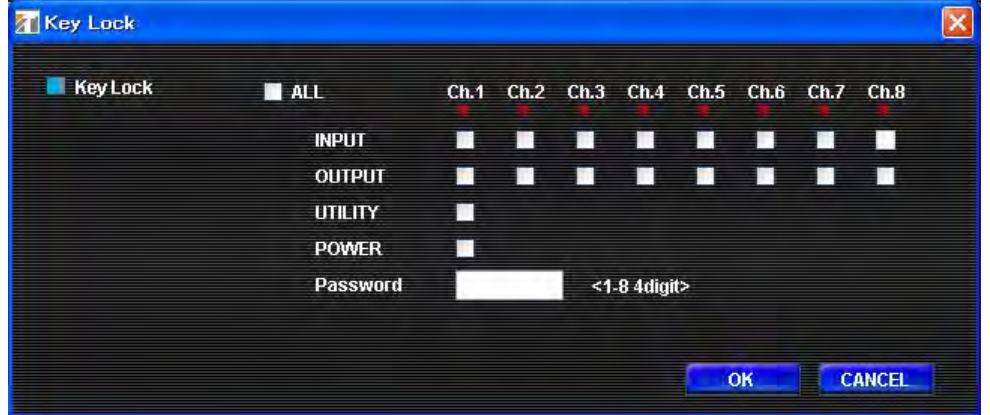

- 步驟1. 在密碼鍵入欄中鍵入一個號碼,最多4位數,從數字1 8中作選擇。欲中途停止設定,請按壓 "CANCEL" 鈕。所編輯的內容將遭棄置,且對話視窗將關閉。
- 步驟2. 勾選所需項目並按壓 "OK" 鈕,讓設定生效。

### <span id="page-39-0"></span>7.3. 控制輸入與輸出端子設定

#### 從主畫面的選單中選擇 "Setting → C-IN Setting..." 。

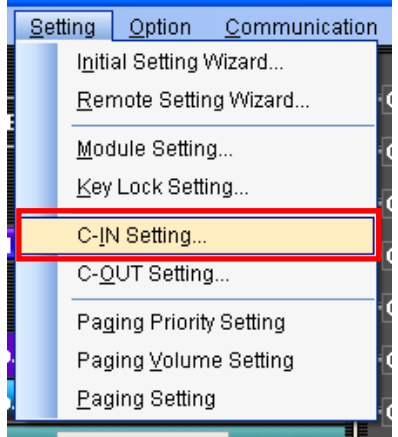

#### 隨即出現C-IN設定對話視窗。

M-9000M2配備4個控制輸入頻道,可藉由安裝C-001T模組,擴充至12個頻道。

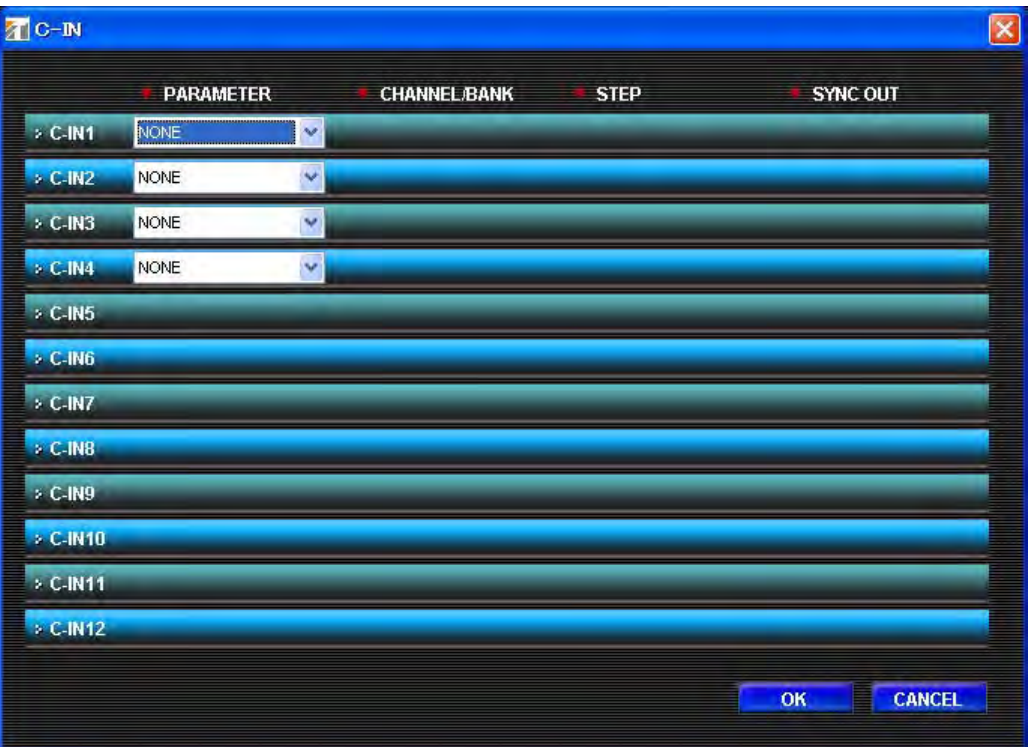

#### 從PARAMETER組合框中選擇項目,依次從C-IN1開始。

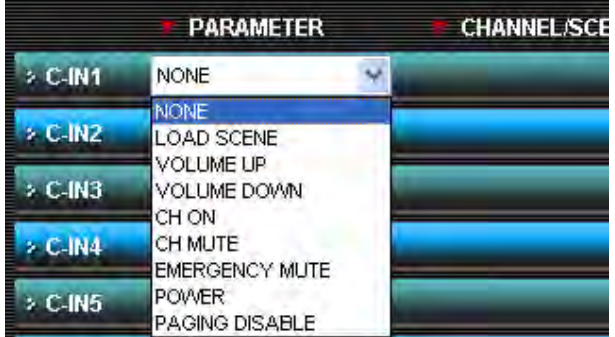

[若選擇 "LOAD BANK" :]

#### 從組合框中選擇欲載入的場景號碼。

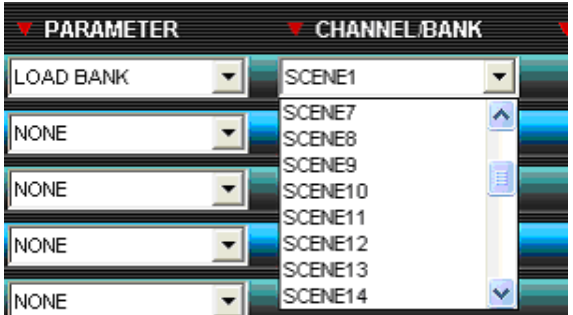

[若選擇 "VOLUME UP" 或 "VOLUME DOWN" :]

從組合框中選擇欲操作的頻道,然後選擇音量提高或降低的電平。

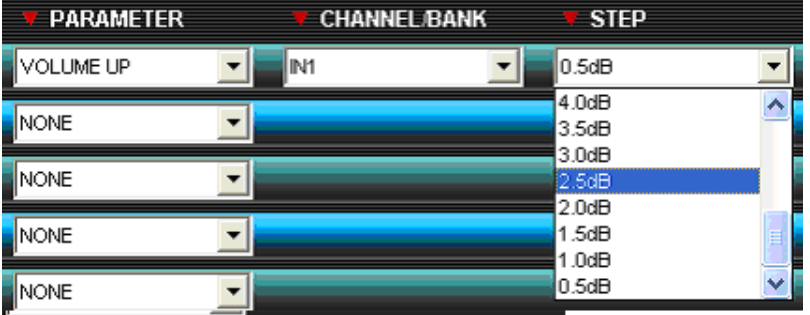

#### [若選擇 "CH ON" :]

從組合框中選擇欲設定成ON的頻道。

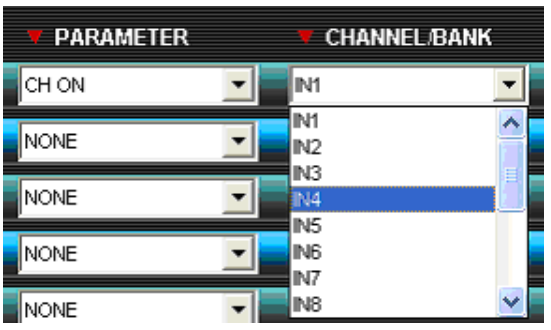

### [若選擇 "CH MUTE" :]

從組合框中選擇欲設定靜音的頻道。然後從 "SYNC OUT" 欄中選擇當啟動 "CH MUTE" 時,同步「進行」(關 閉)的控制輸出頻道。

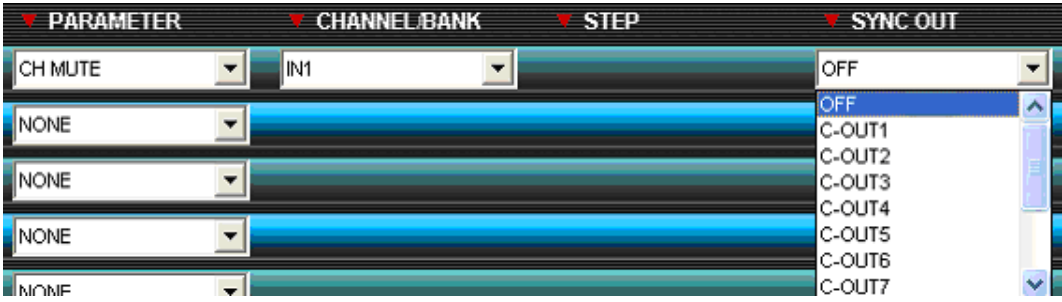

從 "SYNC OUT" 欄中選擇當啟動 "Emergency Mute" 時,同步「進行」(關閉)的控制輸出頻道。

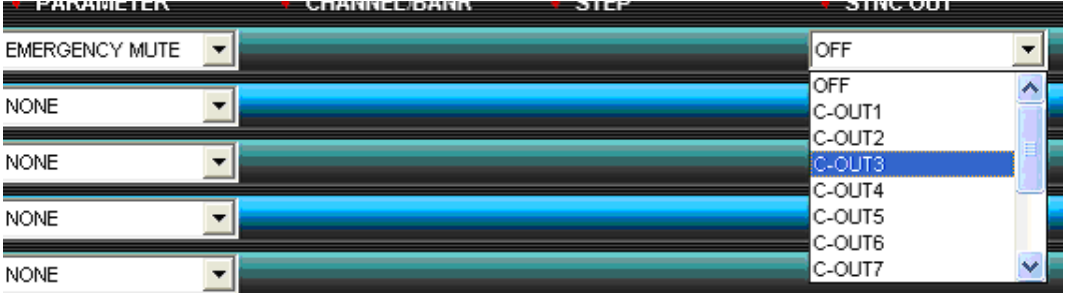

[若選擇 "POWER" :]

沒有其他設定。

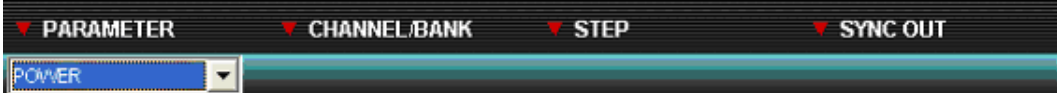

[若選擇 "PAGING DISABLE" :]

從組合框中選擇欲取消廣播的頻道。

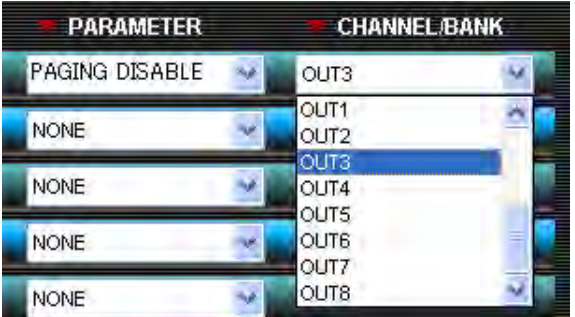

### <span id="page-43-0"></span>7.4. 控制輸出端子設定

#### 從主畫面的選單中選擇 "Setting → C-OUT Setting..." 。

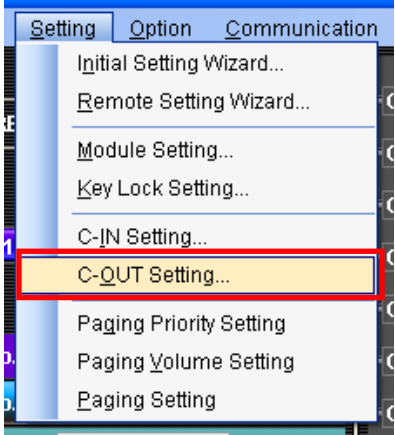

#### 隨即出現 "C-OUT" 設定對話視窗。

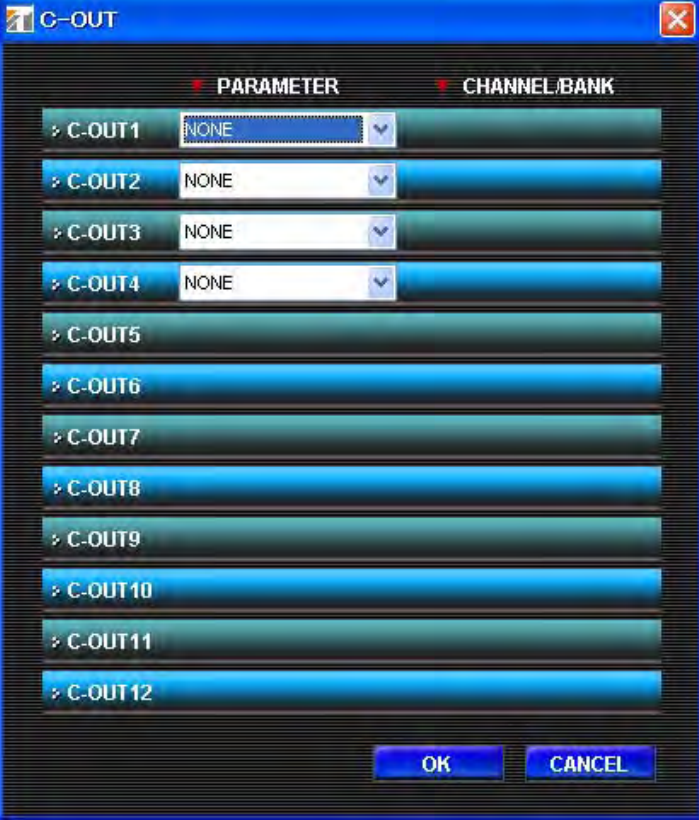

#### 從PARAMETER組合框中選擇項目,依次從C-OUT1開始。

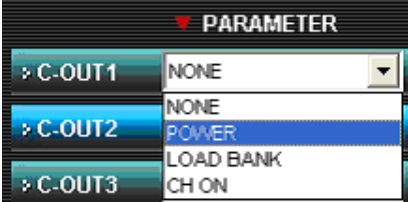

[若選擇 "POWER" :]

沒有其他設定。

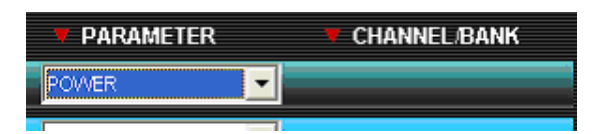

[若選擇 "LOAD BANK" :]

從組合框中選擇欲載入的場景號碼。

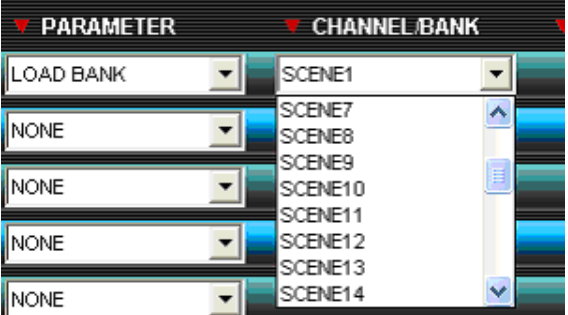

[若選擇 "CH ON" :]

從組合框中選擇欲設定成ON的頻道。

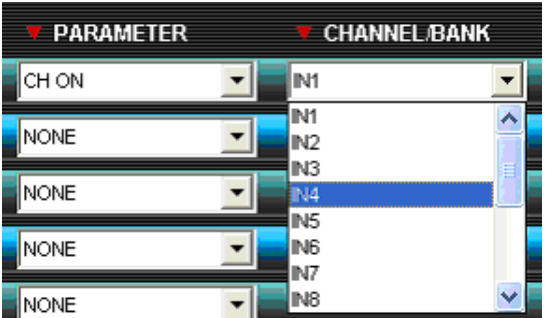

#### <span id="page-45-0"></span>7.5. 廣播優先順序設定

#### 由主畫面選單選擇 "Setting→Paging Priority Setting" , 或是按壓主畫面上的優先度表示按鈕。 畫面上將顯示設定畫面。

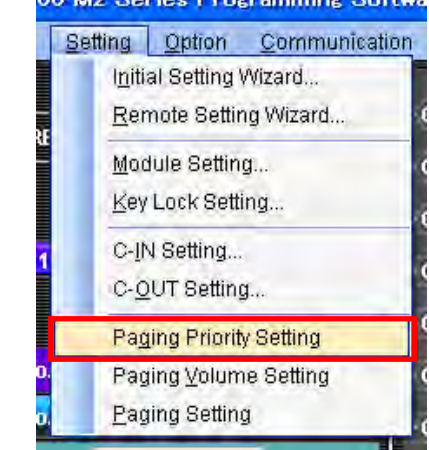

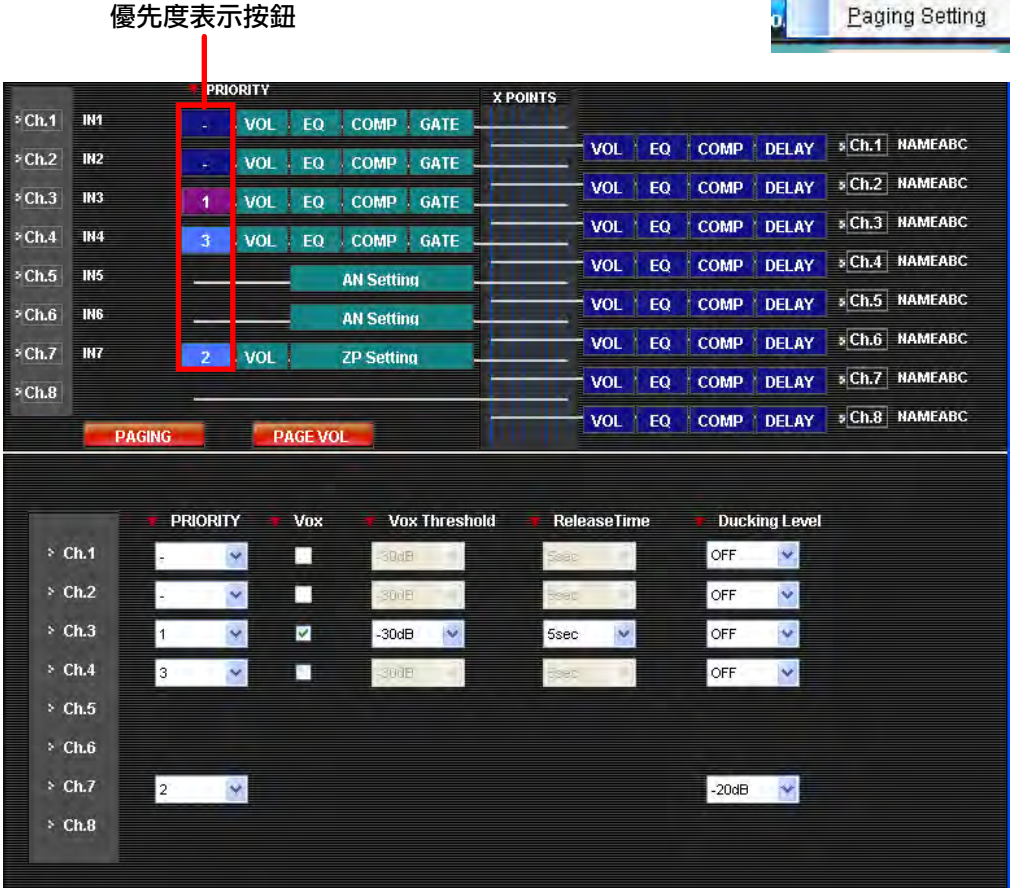

步驟1. 從欲用於廣播的輸入頻道的下拉式選單中選擇優先順序1 - 3 (優先順序1最高)。

注意

• 請務必為用於電話廣播的頻道設定優先順序。未執行本項優先順序設定的頻道無法用於電話廣播。

• ZP (區域廣播)頻道無法設定成 "-" 。

步驟2. 將未用於電話廣播的頻道設定成 "-" 。

- 步驟3. 用於VOX之頻道,請將其VOX勾選框勾選為"ON"。 一旦將VOX勾選為 "ON" ,便能設定以下項目。 VOX閾值:-40∼-5dB、單位為5dB 釋放時間:1∼8sec(與GATE釋放時間相同)
- 步驟4. 設定Ducking Level。 能夠設定之範圍如下所示。 OFF (-∞), -50 dB, -40 dB, -30 dB, -20 dB, -10 dB, 0 dB

#### <span id="page-46-0"></span>7.6. 廣播設定

按壓主畫面上的 "PAGING" 鈕,或是從主畫面的選單中選擇 "Setting → Paging Setting",將出現 "Paging Setting" 畫面。若按壓主畫面上 "Pri" 的優先順序1 - 3,也會出現此畫面。

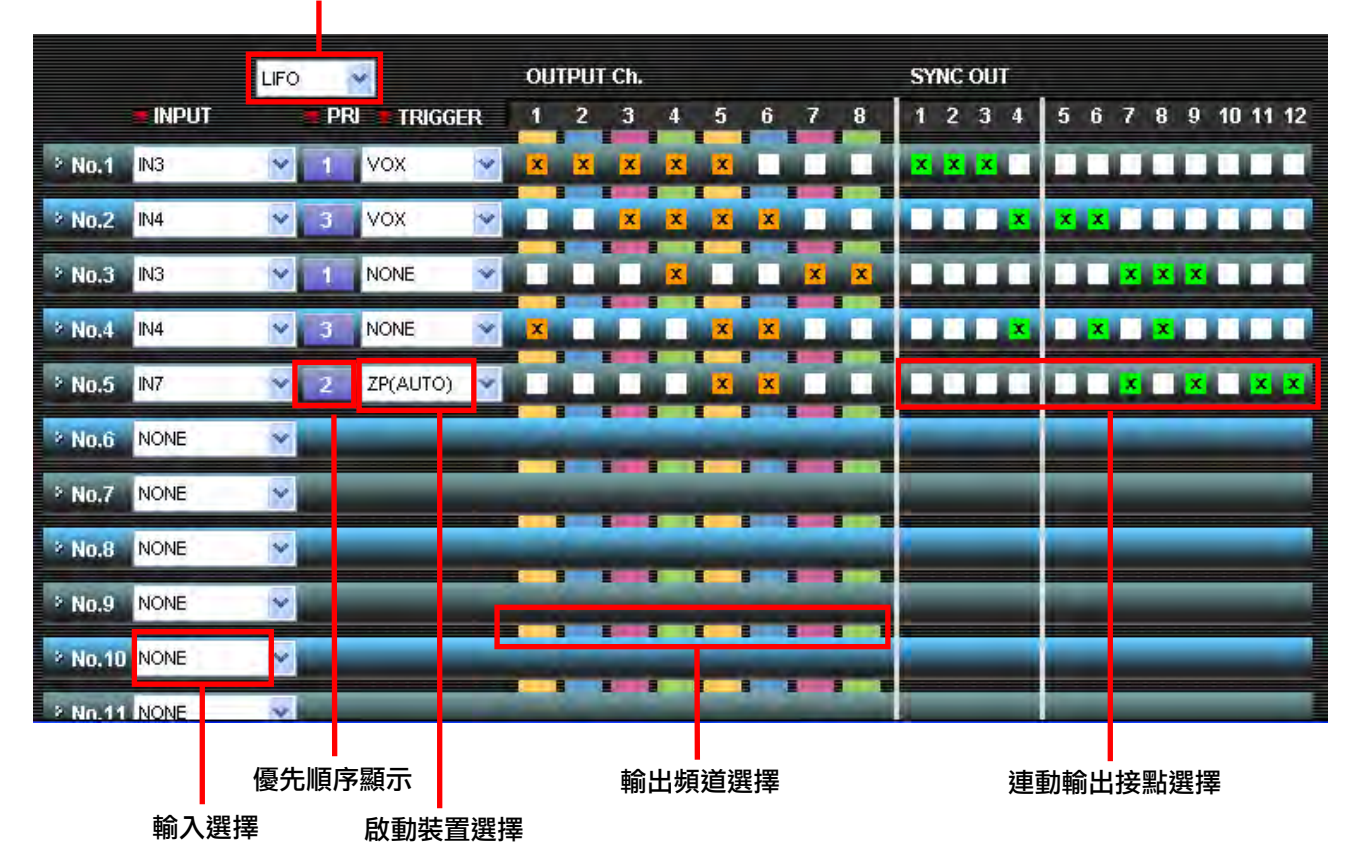

相同優先順序操作設定

- 步驟1. 從 "INPUT"下拉式選單中選擇輸入頻道。只有在 "Input Paging Priority Setting" 對話視窗中所設定 的頻道(參見第[48](#page-47-0)頁)會顯示出來。 選擇 "INPUT" 可讓所設定的優先順序出現在 "PRIORITY" 顯示框。
- 步驟2. 從 "TRIGGER" 選擇框中選擇啟動裝置。只有可進行設定的啟動裝置會顯示出來。
- 步驟3. 勾選用於電話廣播的輸出頻道。
- 步驟4. 將欲輸出之連動輸出接點勾選框勾選為 "ON" 。 能夠設定之接點數:最大12(未使用C-001T時為4,使用時為12)
- 步驟5. 為所有廣播號碼重複步驟1 4。最多可設定32種廣播。
- 步驟6. 從相同優先順序操作設定框中選擇 "LIFO" 、 "FIFO" 或 "MIX" 。
- 步驟7. 在未完成目前設定的情況下,若將設定畫面轉換到另一畫面,會出現確認對話框。

星號(\*)表示已在使用中的啟動裝置。

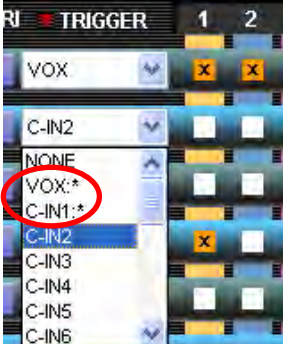

#### <span id="page-47-0"></span>7.7. 廣播音量設定

由選單選擇 "Setting→Paging Volume Setting", 或是按壓主畫面上的 .<br>"PAGE VOL" 按鈕。

#### 所有輸出頻道的廣播音量設定隨即出現在設定畫面中。

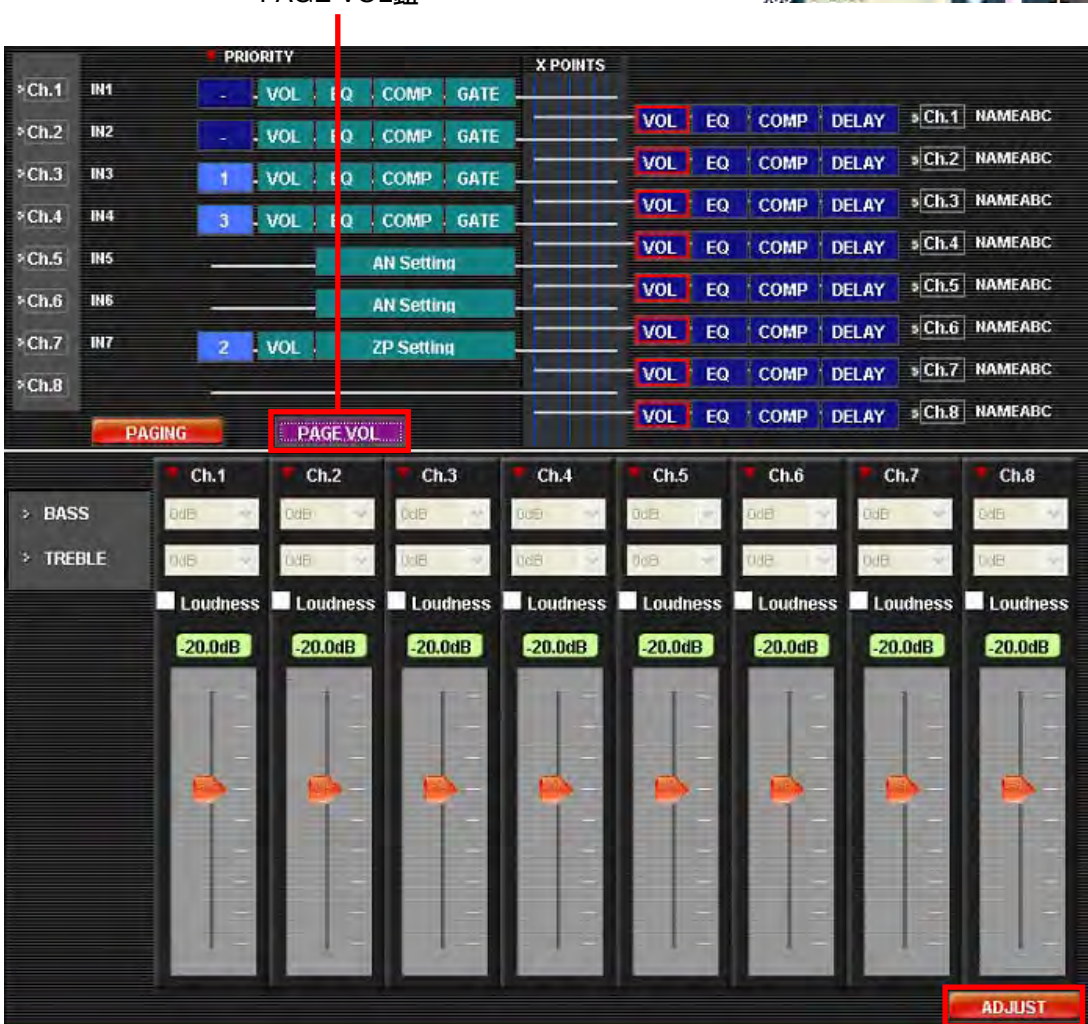

**PAGE VOL 鈕** 

調整鈕

<mark>JU M2 Series Programming Softwa</mark> Setting Option Communication Initial Setting Wizard... Remote Setting Wizard...

> Module Setting... Key Lock Setting... C-IN Setting. C-OUT Setting... Paging Priority Setting Paging Volume Setting **Paging Setting**

#### [廣播音量設定]

步驟1. 以音量調節器來調整音量電平。 電平可在OFF或-70.0至+10.0 dB範圍內作調整,單位為0.5 dB。

步驟2. 對於所有進行音量設定的頻道,請重複以上步驟1。

#### 調整功能

若按壓每個畫面上的"ADJUST"鈕,則以RS-232C纜線連接的M-9000M2其目前參數將轉換成螢幕上所設定的 值,可讓所設定的聲音受到調整控制。

#### <span id="page-48-0"></span>7.8. 遙控面板設定(ZM-9011、ZM-9012、ZM-9013、ZM-9014)

從主畫面的選單中選擇 "Setting → Remote Setting Wizard" 。

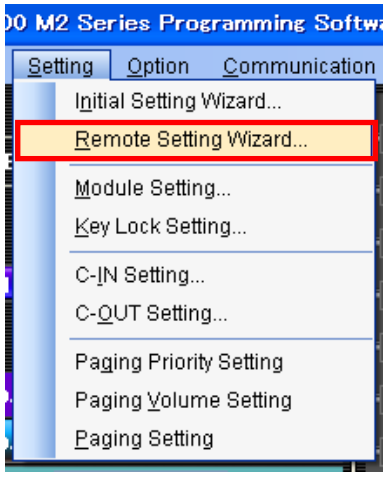

請設定欲連接到M-9000M2後板REMOTE端子1及2的裝置。若未作連接,請選擇"NONE"。

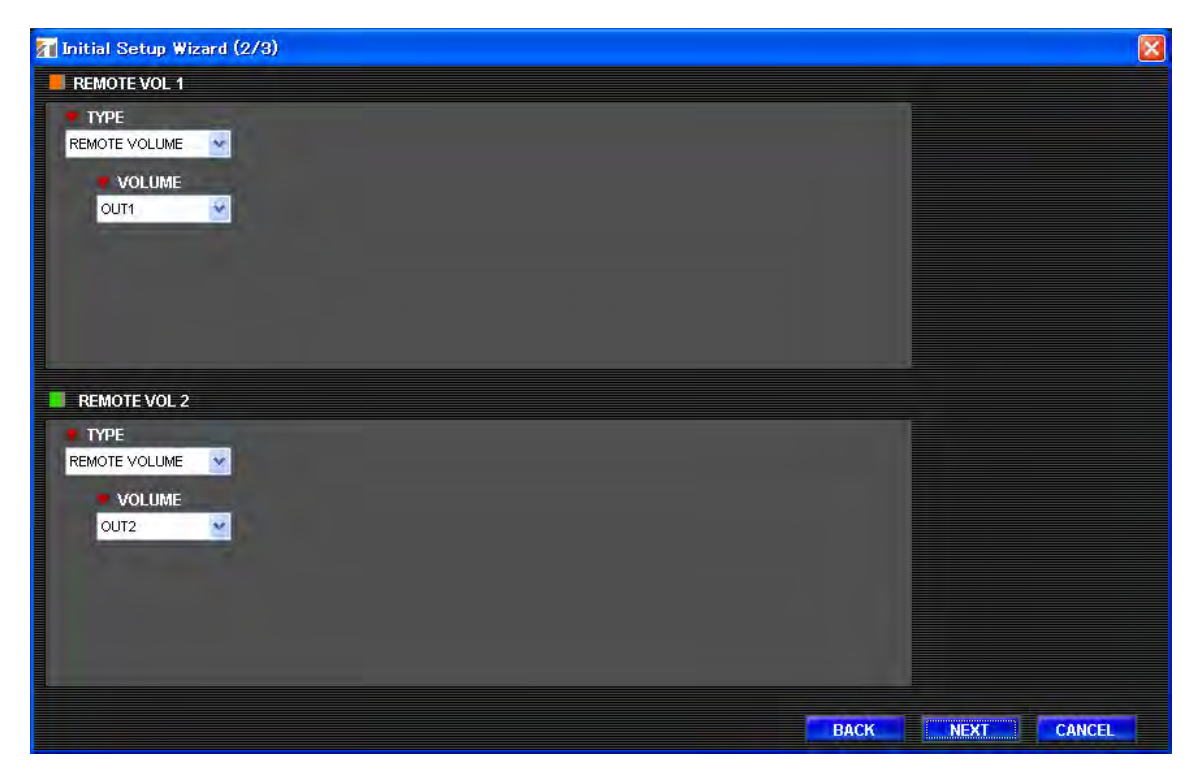

視所選擇的裝置類別而定,所需項目將顯示如下。

[當選擇 "REMOTE VOLUME" 時: ] 在 "VOLUME" 組合框中,請指定哪個輸入或輸出頻道音量將採用遙控操作。

[當選擇 "ZM-9001" 時:]

**TYPE** REMOTE VOLUME

IN5

Inis. IN7 IN8 OUT<sub>1</sub> OUT<sub>2</sub> |ΟUΤ3 OUT4

VOLUME OUT<sub>1</sub>

 $\checkmark$ 

 $\checkmark$ 

Ą

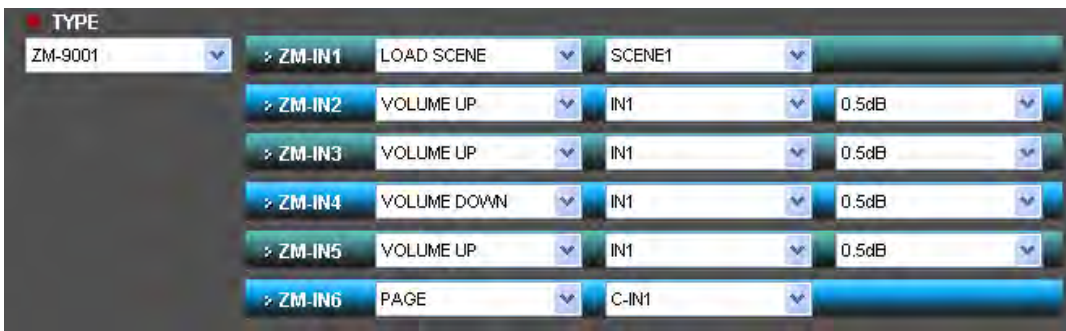

使用組合框來選擇將分派給輸入端子ZM-IN1 - ZM-IN6的功能,然後從所選擇的功能中選擇參數。

[當選擇 "ZM-9002" 時: 1

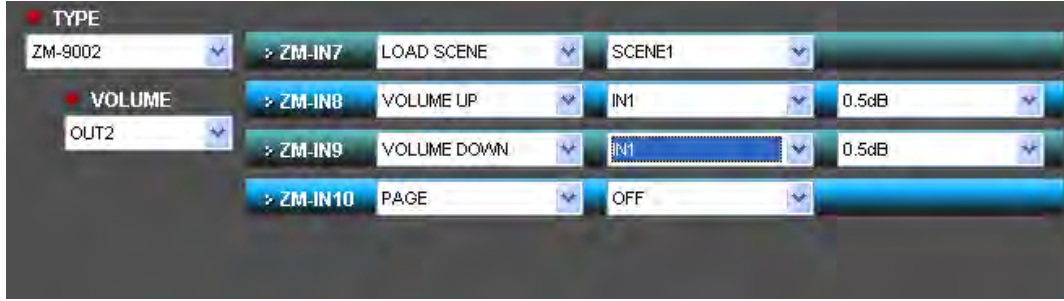

從組合框中選擇將分派給輸入端子ZM-IN1 - ZM-IN4的功能。利用組合框,從所選擇的功能中選擇參數 ,然後指定將分派給VOLUME的頻道。

已完成所有設定。按壓 "NEXT" 鈕前往下一個畫面。

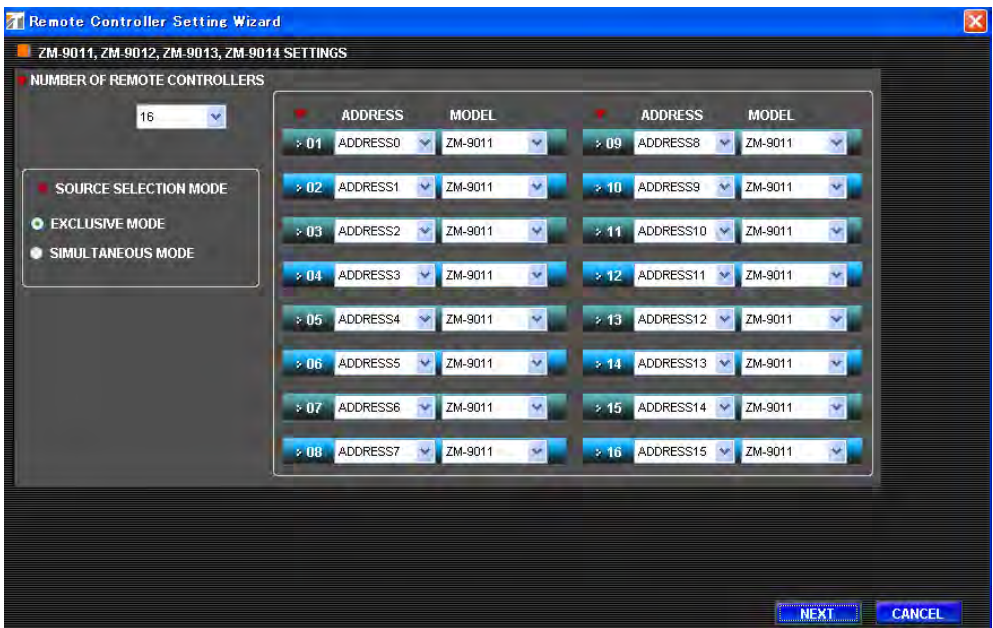

設定精靈顯示出最初設定畫面所設定的內容。

SOURCE SELECTION MODE是在 "CHANGE CROSS POINT" 功能被分派到遙控面板的功能轉換時,用來設 定下述操作模式。 EXCLUSIVE MODE: 各輸出頻道的單一混音/矩陣可轉ON。

SIMULTANEOUS MODE: 多混音/矩陣可任意轉ON。

這裡所選擇的模式適用於所有場景記憶及遙控面板。

欲變更遙控面板設定,請使用下拉式選單來變更設定,然後按壓 "NEXT" 鈕。

當不變更設定時,請按壓 "CANCEL" 鈕。設定精靈將關閉。

<span id="page-51-0"></span>目前已設定裝置數 / 已連接裝置數 T Remote Controller Setting Wizard 1/16) 2M-9011 SETTING (Setting Number 1 of 16) 設定位址 ADDRESS =  $0$ **FUNCTION SELECT ASSIGNED VALUE** V SCENET **A FILL CHANGE SCENE** × CHANGE CROSS POINT v.  $6 \, \mathrm{mm}$ INTIATE PAGING  $\bullet$  $+ 0.03$ ×  $\frac{1}{2}$ CHANGE CLOU V LEVEL **Marina**  $+ 004$  $\ddot{\bullet}$  $\bullet$ BACK NEXT CANCEL

當連接二個以上的ZM-9011、ZM-9012、ZM-9013或ZM-9014遙控面板時,它們會按字母數字順序顯示在設定精 靈畫面上。請為各裝置進行設定。

請進行被分派給功能鈕的功能設定。

[當使用功能鈕來轉換場景時:]

從 "FUNCTION SELECT" 下拉式選單中選擇 "CHANGE SCENE", 如下圖所示,然後從 "ASSIGNED VALUE" 下拉式選單中選擇被分派的場景號碼。

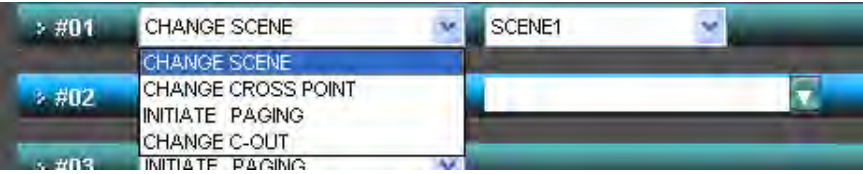

[當使用功能鈕作為混音/矩陣轉換時:]

從 "FUNCTION SELECT" 下拉式選單中選擇 "CHANGE CROSS POINT" ,如下圖所示,然後按壓 "ASSIGNED VALUE" 欄的詳細設定鈕,以顯示混音/矩陣設定對話框。

當在 "SOURCE SELECTION MODE" 中選擇 "EXCLUSIVE MODE" 時, 各遙控面板功能鈕僅能選擇單一混 音/矩陣。

若為其他按鈕選擇了各不同輸入頻道與相同輸出頻道之間的混音/矩陣,則這些按鈕的功能將如同輸入頻道選擇 器。

當選擇 "SIMULTANEOUS MODE" 時,可選擇多個任意點。 關於遙控面板的使用中指示器狀態,請參見個別說明手冊。

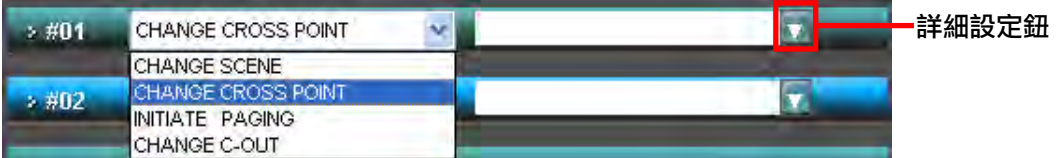

在混音/矩陣設定對話框畫面上按壓欲轉成ON的點。

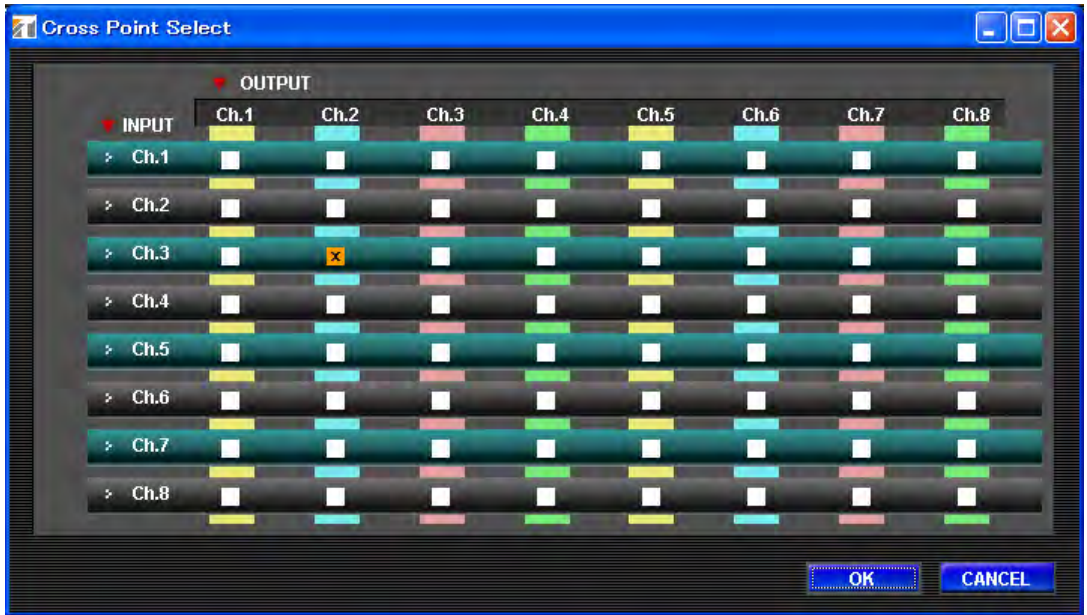

完成設定之後,請按壓 "ON" 鈕並關閉畫面。 所設定的點以字母串顯示,如下圖所示。

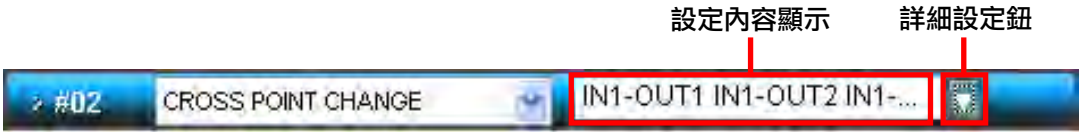

注意

若字母串比顯示框長,則無法顯示所有混音/矩陣設定訊息。在此情況下,可藉由按壓詳細設定鈕來開啟混音/矩 陣設定對話框畫面,以便確認所設定的內容。

#### [當使用功能鈕作為廣播轉換時:]

從 "FUNCTION SELECT" 下拉式選單中選擇 "INITIATE PAGING", 如下圖所示。遙控面板的功能鈕可作為 廣播ON/OFF鈕使用。

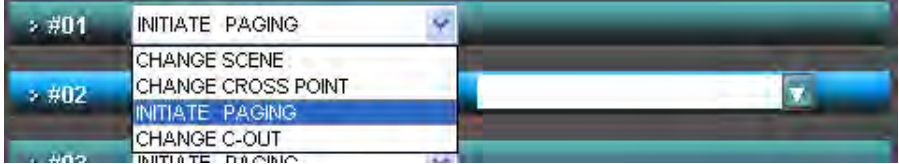

#### [當使用功能鈕作為接點轉換時:]

從 "FUNCTION SELECT" 下拉式選單中選擇 "CHAGE C-OUT", 如下圖所示。然後在 "ASSIGNED VALUE" 下拉式選單中選擇電平/啟動裝置組合框及M-9000M2的控制輸出接點號碼。

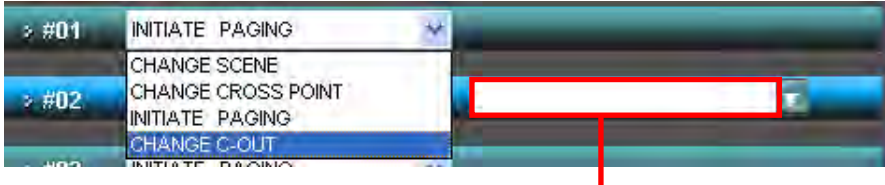

選擇電平/啟動裝置

完成所有按鈕設定之後,請按壓 "NEXT" 鈕。

<span id="page-54-0"></span>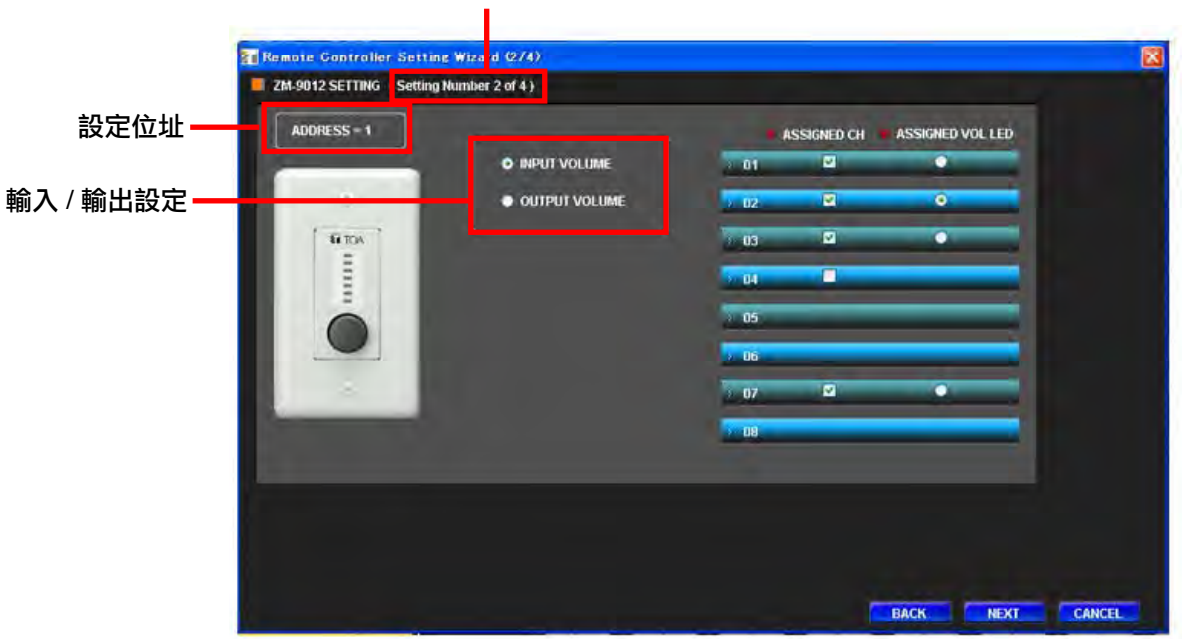

目前已設定裝置數 / 已連接裝置數

當連接二個以上的ZM-9011、ZM-9012、ZM-9013或ZM-9014遙控面板時,它們會按字母數字順序顯示在設定精 靈畫面上。請為各裝置進行設定。

- 步驟1. 在輸入 / 輸出設定中選擇輸入或輸出。
- 步驟2. 在 "ASSIGNED CH" 中勾選被分派到音量鈕的頻道。

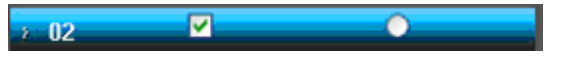

- 步驟3. 在 "ASSIGNED VOL LED" 中勾選欲顯示在音量電平上的頻道。
- 步驟4. 按壓 "NEXT" 前[往下一個頁面。](#page-55-0)

## 55

<span id="page-55-0"></span>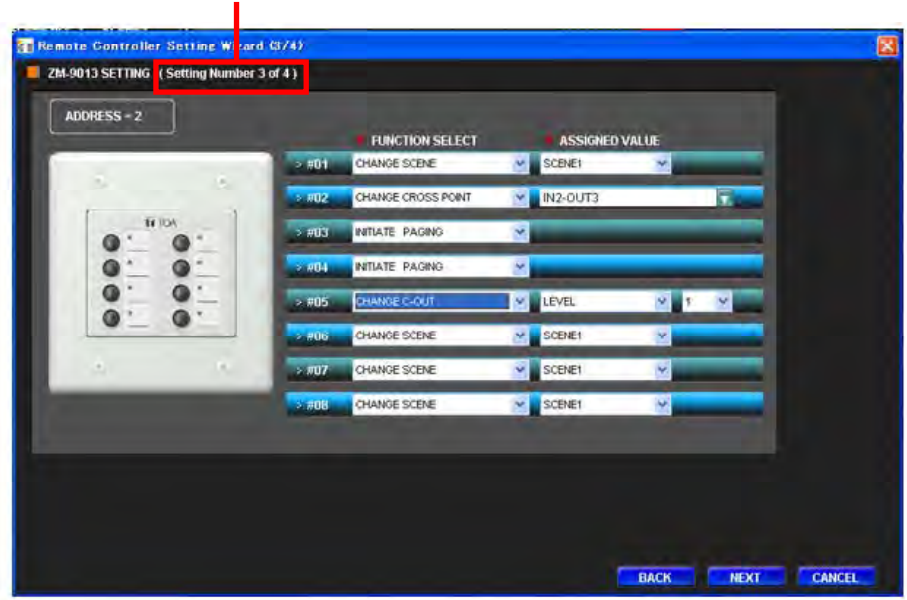

設定作業與<mark>第52頁</mark>所述「ZM-9011遙控面板設定」相同。 完成設定之後,請按壓 "NEXT" 鈕。

7.8.4. ZM-9014遙控面板設定

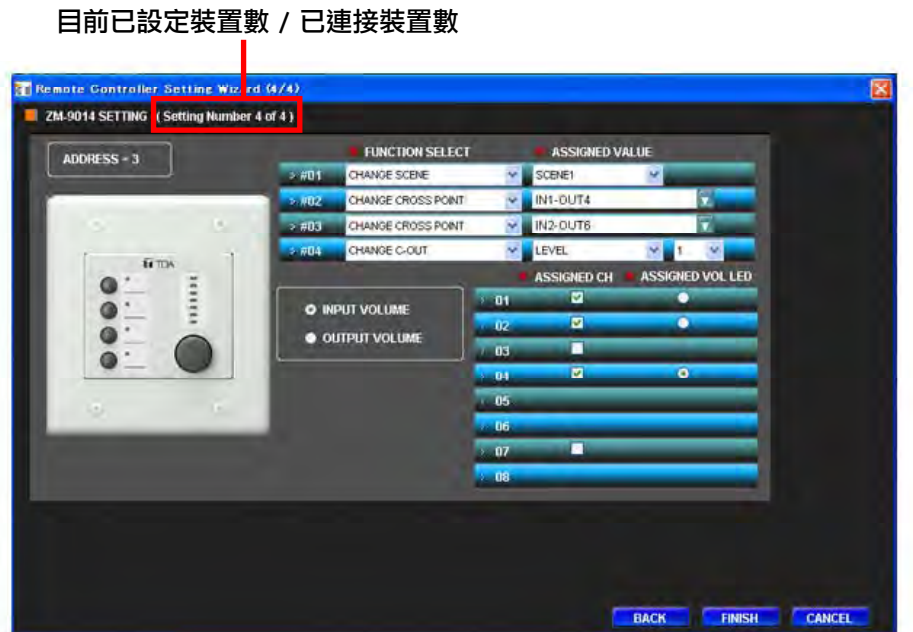

設定作業與第52[頁所](#page-51-0)述「ZM-9011遙控面板設定」及第55[頁所](#page-54-0)述「ZM-9012遙控面板設定」相同。 當完成所有畫面的設定,且已設定裝置數等於已連接裝置數時,便會出現"FINISH"鈕。 按壓 "FINISH" 鈕來完成設定。

#### 目前已設定裝置數 / 已連接裝置數

### <span id="page-56-0"></span>8. 檔案輸出

8.1. CSV格式檔輸出(供列印之用)

從主畫面的選單中選擇 "File → Excel CSV Format" 。

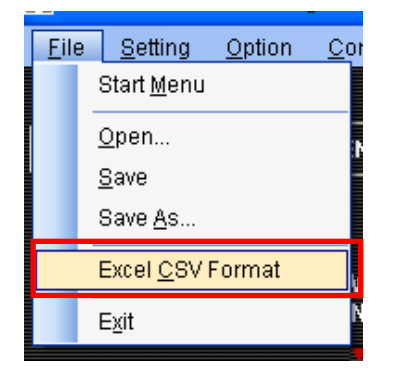

隨即出現一個用來選擇輸出檔案的對話框。 請鍵入欲輸出的檔案名稱並儲存。

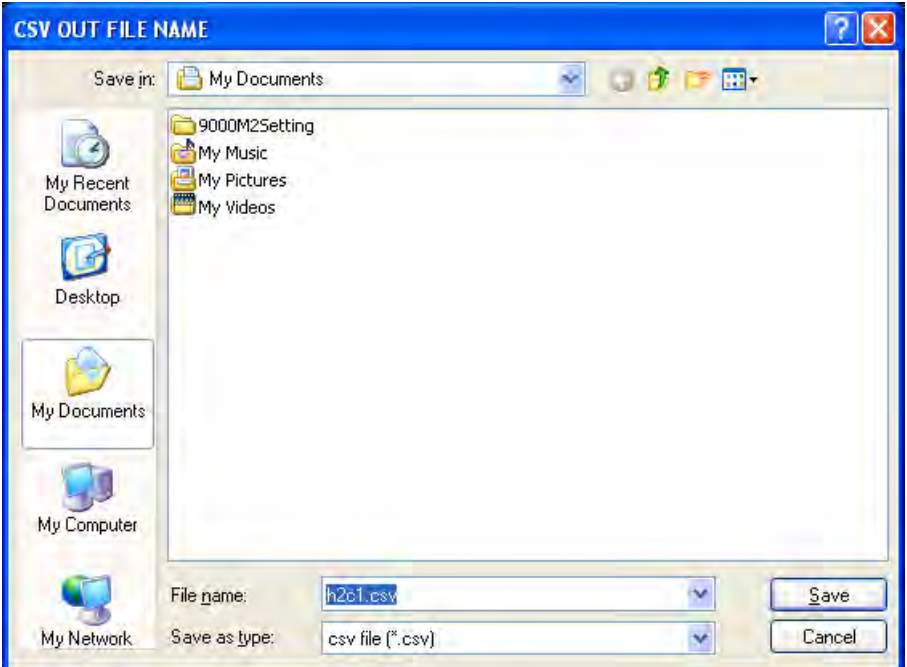

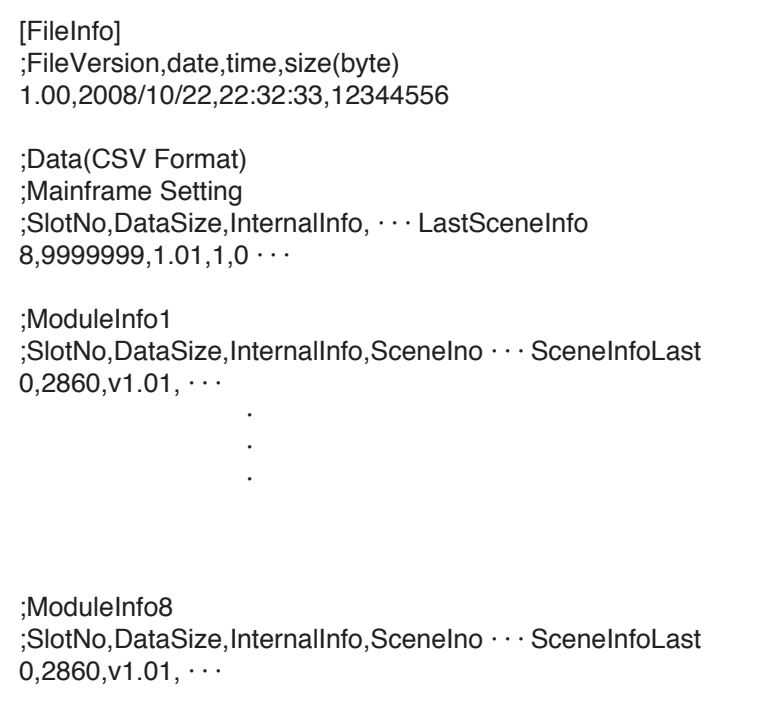

### <span id="page-58-0"></span>9. 傳輸

### 9.1. 傳輸設定

按壓開始選單畫面上的 "Serial Setting" 鈕, 或是從主畫面的選單中選擇 "Communication → Serial Setting Wizard..." 。

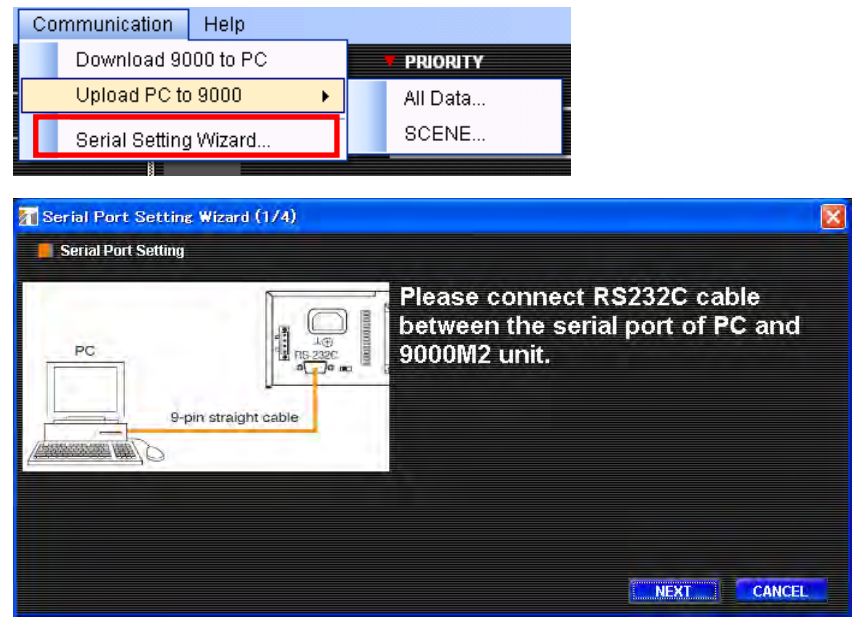

#### 按照設定精靈的提示,依序按壓"NEXT"。

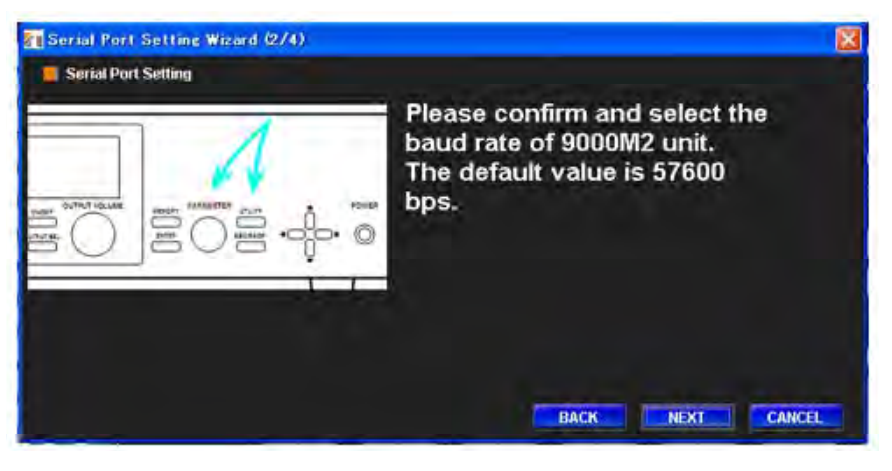

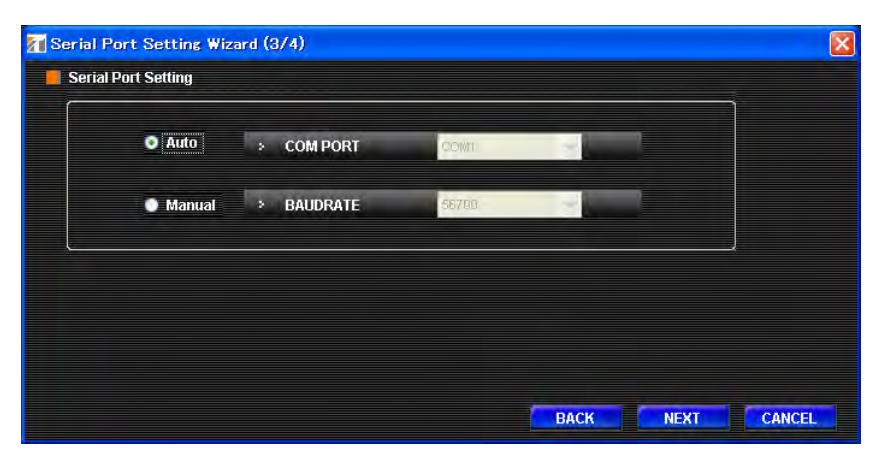

<span id="page-59-0"></span>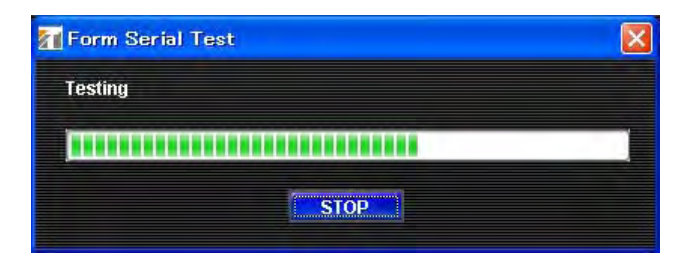

下圖顯示最後一個設定畫面。

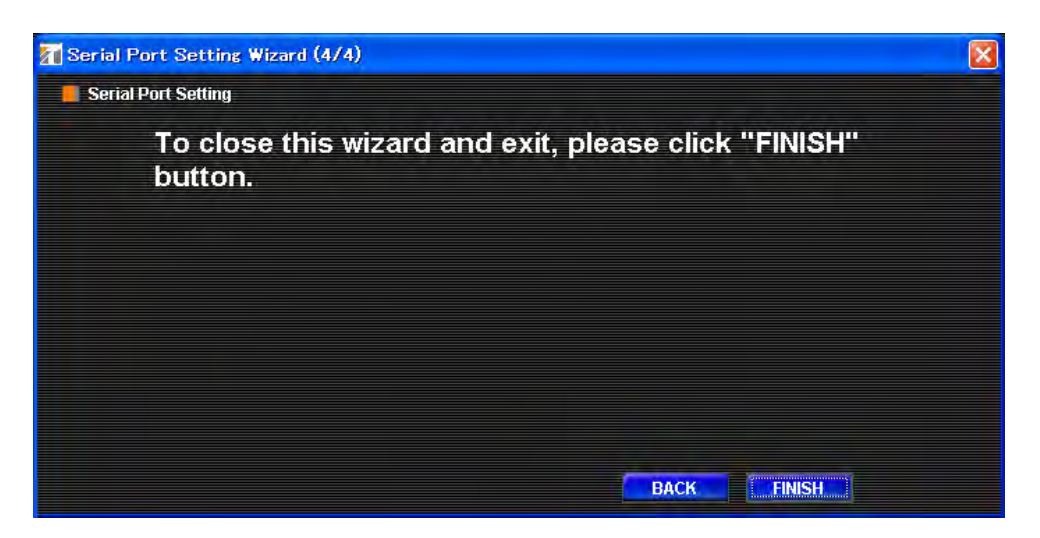

完成設定之後按壓 "FINISH" 即完成傳輸設定。欲取消設定,請按壓 "CANCEL" 來取消傳輸設定。 若選擇自動模式,將依序檢查每個連接,花些許時間來確保每個連接都已正確建立。 建議傳輸速率設定在11,520 bps。

#### 9.2. 從M-9000M2下載設定資料

請確認M-9000M2與個人電腦之間的傳輸可行,然後從下拉式選單中選擇 "Download 9000 To PC..." 。

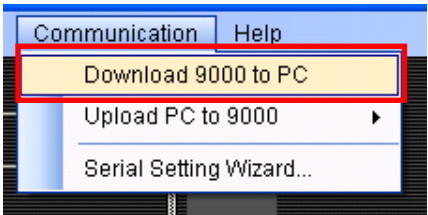

傳輸期間會出現進度指示畫面。

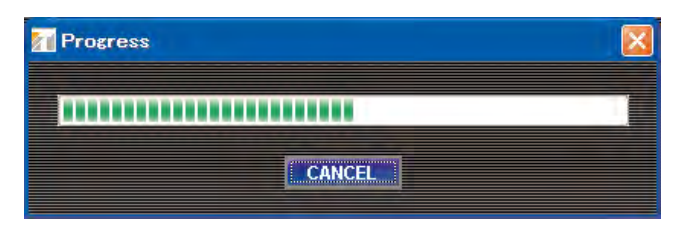

若完成傳輸,進度指示畫面隨即關閉並完成下載。

注意

當偵測到錯誤時,會出現錯誤指示,且設定將回到最初值。

### <span id="page-60-0"></span>9.3. 上傳所有設定資料到M-9000M2

請確認M-9000M2與個人電腦之間的傳輸可行,然後從下拉式選單中選擇 "Upload PC to 9000 → All Dat a..." 。

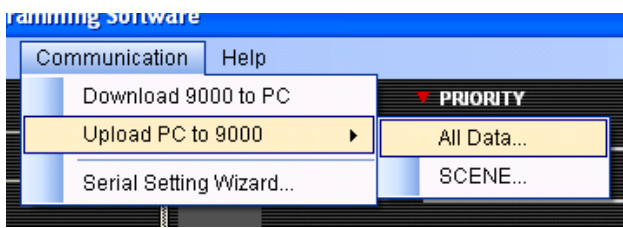

傳輸期間會出現進度指示畫面。

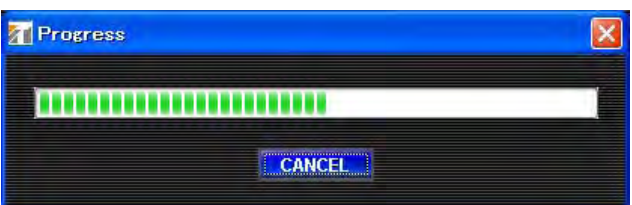

若完成傳輸,進度指示畫面隨即關閉並完成上傳。

注意

當偵測到錯誤時,會出現錯誤指示,且設定將回到最初值。

#### <span id="page-61-0"></span>9.4. 上傳單一場景資料到M-9000M2

請確認M-9000M2與個人電腦之間的傳輸可行,然後從下拉式選單中選擇 "Upload PC To 9000 → SCENE..." 。

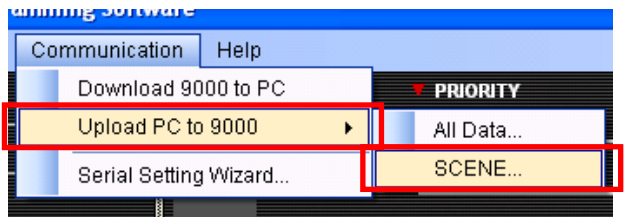

選擇欲上傳的場景,然後按壓 "START" 鈕來啟動傳輸。

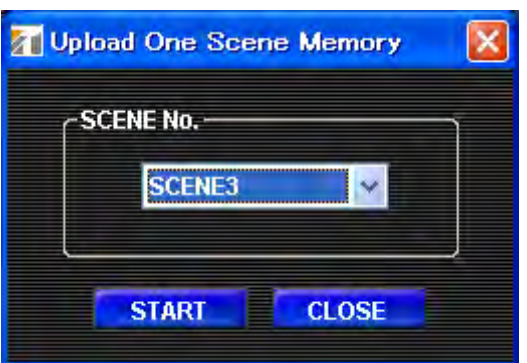

傳輸期間會出現進度指示畫面。

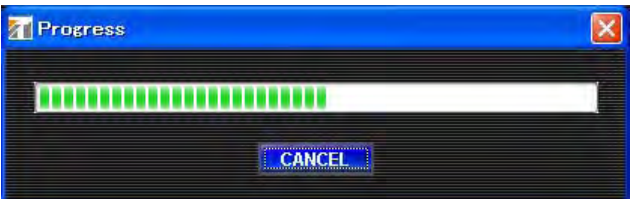

若完成傳輸,進度指示畫面隨即關閉並完成上傳。

注意

當偵測到錯誤時,會出現錯誤指示,且設定將回到最初值。

#### <span id="page-62-0"></span>重要事項

- 在更新期間,請勿將電源轉OFF或中斷纜線連接。
- 本M-9000M2裝置僅可使用M-9000M2專用更新檔案。
- 本M-9000M2裝置不可使用M-9000更新檔案。
- 當使用不可使用的更新檔案時,會出現「更新韌體失敗」等訊息。
- ·若出現錯誤訊息,請再度檢查程序及更新檔案,然後請使用正確的更新檔案來更新。

欲更新M-9000M2的韌體,請確認M-9000M2與個人電腦之間的傳輸可行,然後從主畫面的選單中選擇 "Option → Update Firmware..." 。

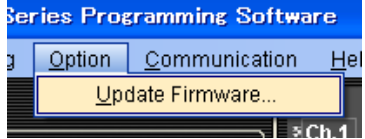

隨即出現一個韌體更新對話框。

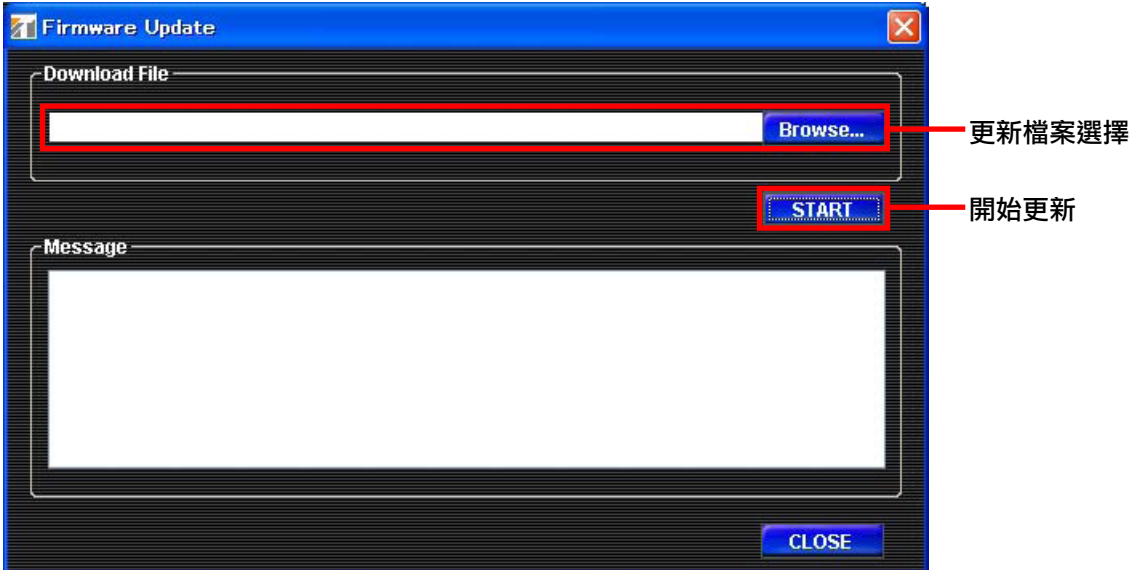

- 步驟1. 將M-9000M2電源開關轉ON,同時按下面板的 "INPUT SELECT 8" 及 "ESC/BACK" 鍵,以便讓 M-9000M2處於 "Update" 模式中。
- 將M-9000M2版本與更新檔案版本作比較,並確認更新檔案版本(即M9000M2xxxx.mot的 "xxxx" 部分) 是最新版本。 步驟2.
- **步驟3.** 按壓更新檔案選擇區的 "Browse…" 鈕,以選擇更新檔案(\*.mot)。
- **步驟4**. 按壓 "START" 鈕來啟動更新。(將自動執行傳輸設定)
- **步驟5**. 更新期間會出現進度指示畫面。

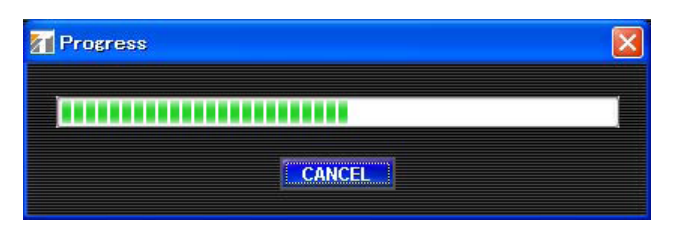

#### <span id="page-63-0"></span>註意事項

如果已經更新至Ver.2.00版本,則無法降級到之前的固件版本。

如果您嘗試執行降級操作,那麼在放大器前端的顯示裝置以及電腦屏幕上均會顯示"INVALID VERSION"(無效版本) 字樣。(參考下圖)

放大器上文字提示數秒後即會重啟而並不進行更新。

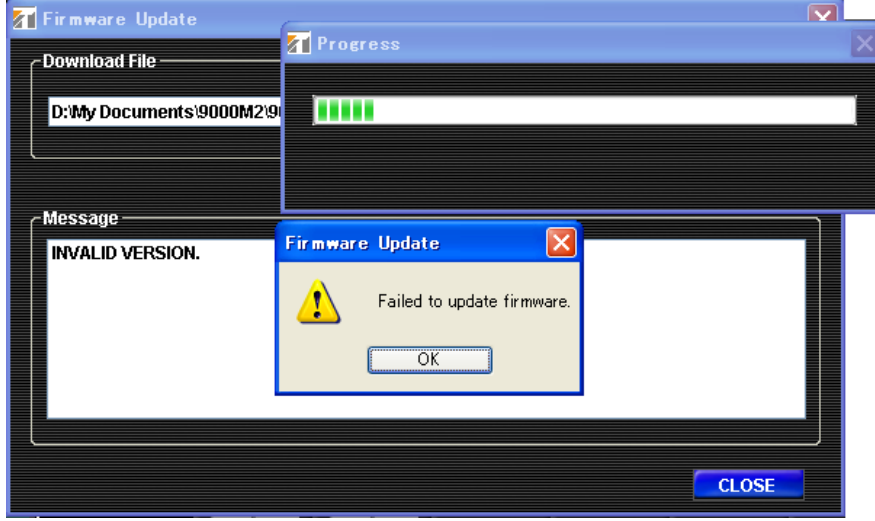

步驟6. 若偵測到錯誤,會在「訊息」區顯示其內容。

步驟7. 當完成更新作業時,進度指示畫面將自動關閉並完成更新。

11. 故障排除

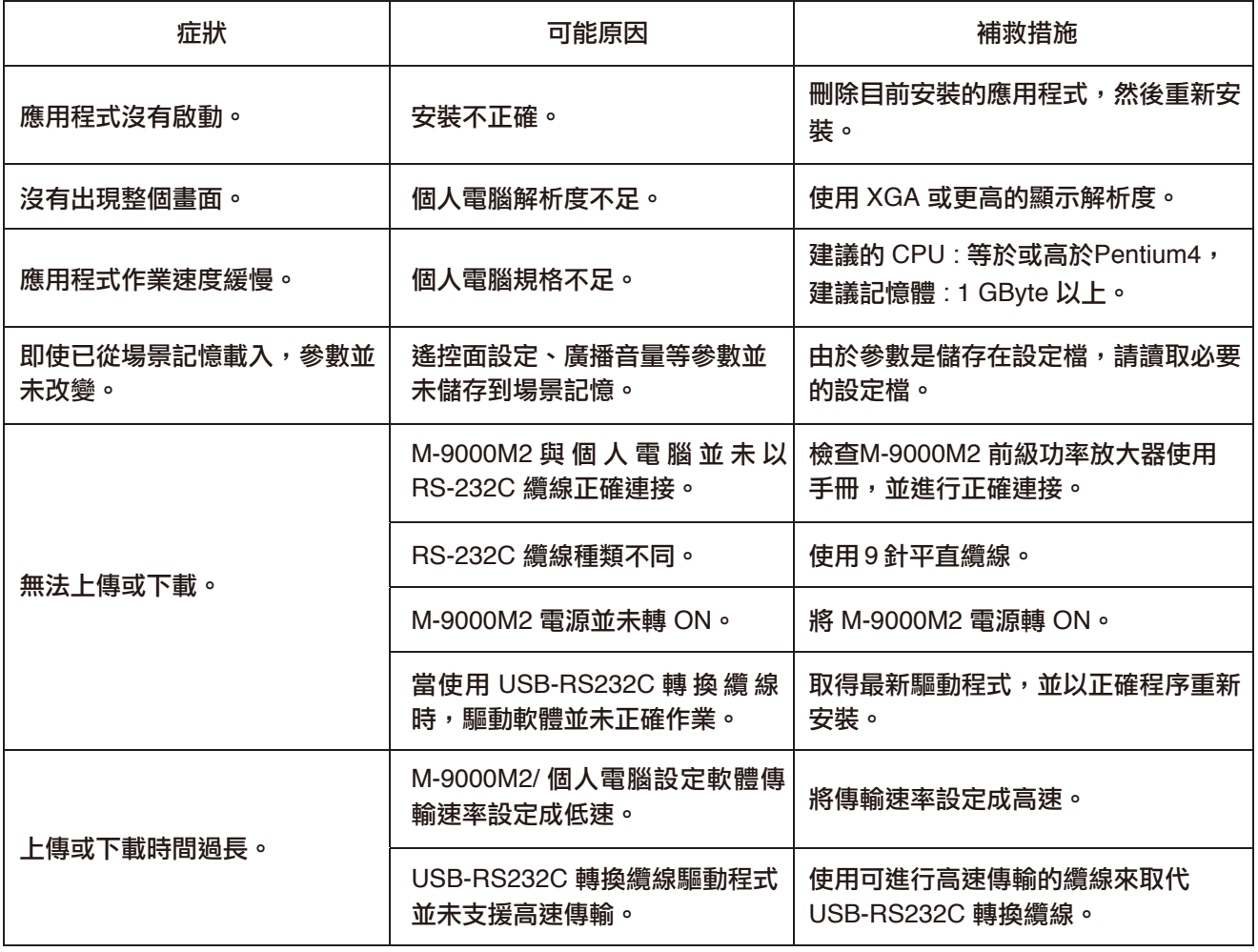

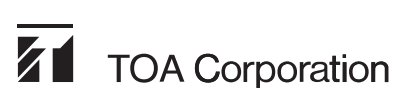

URL: http://www.toa.jp/